## **Entering a Fetal Death Record**

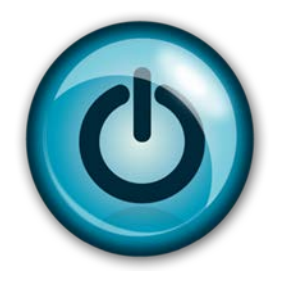

# **Easy Reference Guide**

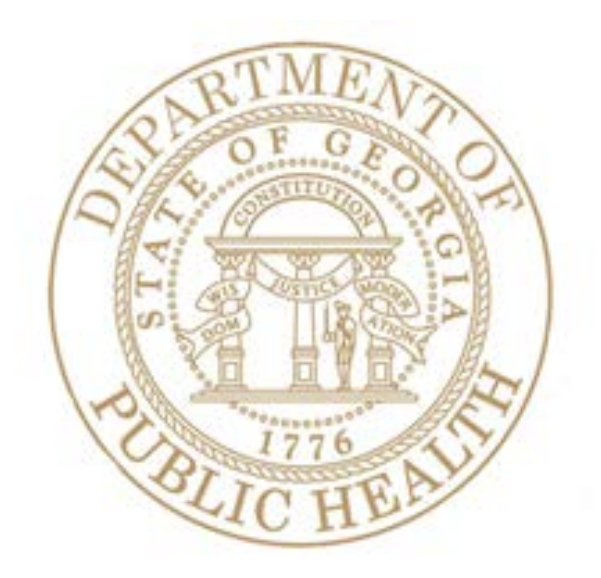

### **Enter a Fetal Death Record**

**Directions:** 

Follow these directions to enter a **Fetal Death Record** using Georgia Vital Events Registration System (GAVERS).

Log in and open the **"Fetal Death Module."** Here's how…

1. Type<https://gavers.dph.ga.gov/Welcome.htm> into your browser (to get to the internet).

 $\overset{\text{\tiny{(4)}}}{\rightarrow}$  Notice the W in the word, **Welcome**, is capitalized.

What happens? The Welcome Page appears. (See image below.)

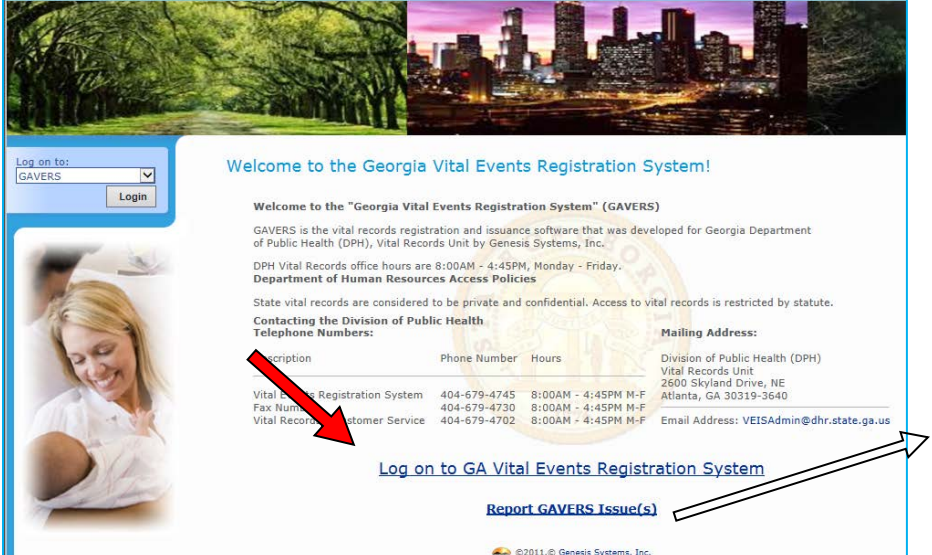

2. Click **Log on to GA Vital Events Registration System** at the bottom of the screen. **Option**: You can also log on at the top of the screen where you see the **Login** button.

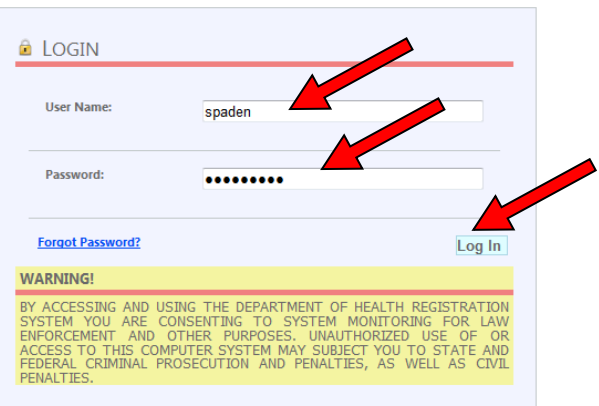

What happens? The **Login** screen appears.

**Notice the link for Reporting GAVERS Issues** that you can use whenever you have a problem with

GAVERS.

- 3. Enter your **User Name**.
- 4. Enter your **Password** (NOT your PIN).
- 5. Click the **Log In** button.

What happens? The **Select Location** screen appears.

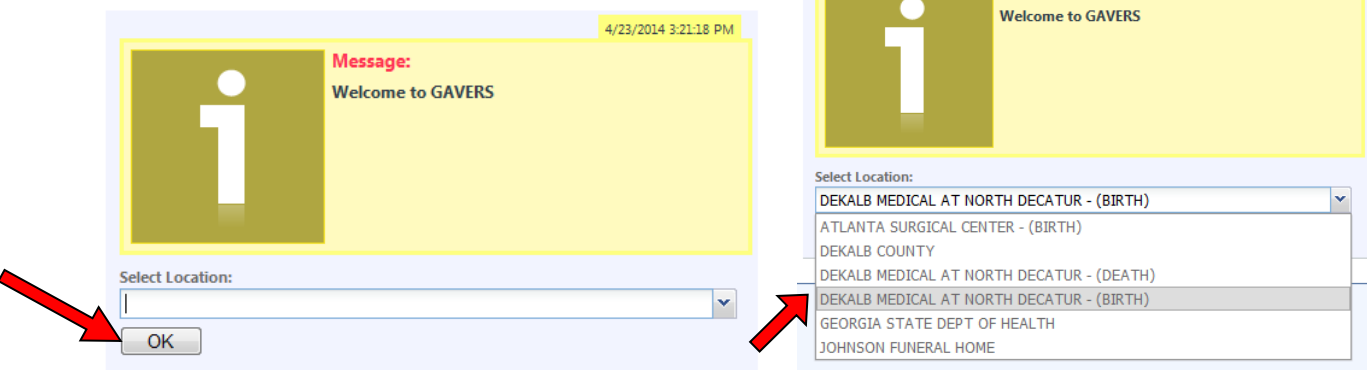

6. Click the dropdown arrow and select your Facility. (**NOTE:** Pick your facility with the word (Birth), when entering Birth Records and Fetal Death.) Click **OK**.

What happens? The **Home Page** appears. (**NOTE:** The first time you login, you may be asked to change your password. Please choose a word with upper and lower case letters, 9 characters in length including the symbol #, @, or ?)

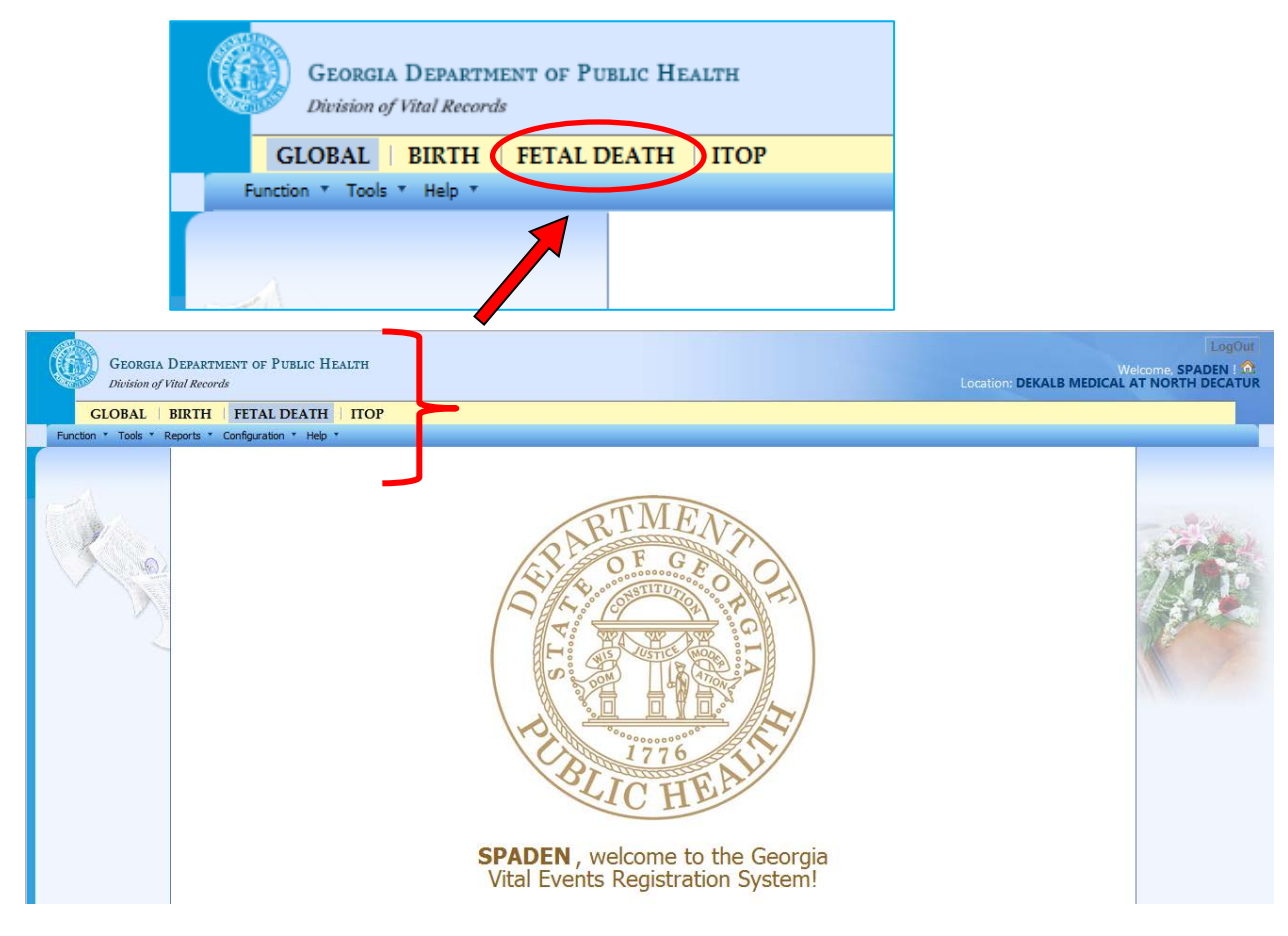

Version 1.03 Last Updated 06-03-14

4/23/2014 3:21:18 PM

Message:

- 7. Click the **Fetal Death** tab at the top of the screen (shown with a red circle).
- 8. Click the **dropdown arrow** next to Function and click **Fetal Death Registration.**

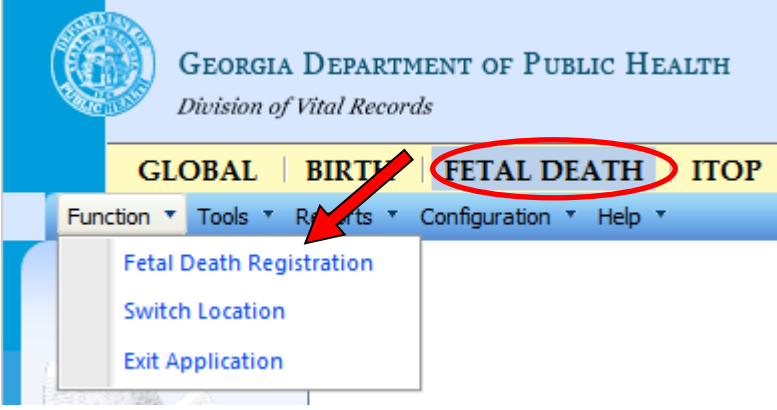

What happens? The **Fetal Death Registration Screen** appears (See below).

- Notice that this screen is where you'll enter information about the Fetus **(red arrows)** and the Facility **(green arrow)** where the baby was born.
- Notice the fields with red **\*** next to them which are required fields.
- Notice the red bracket  $\Gamma$  down the left side of the image below showing the names of the Tabs (or screens) where you will enter information from the Fetal Death Worksheet.

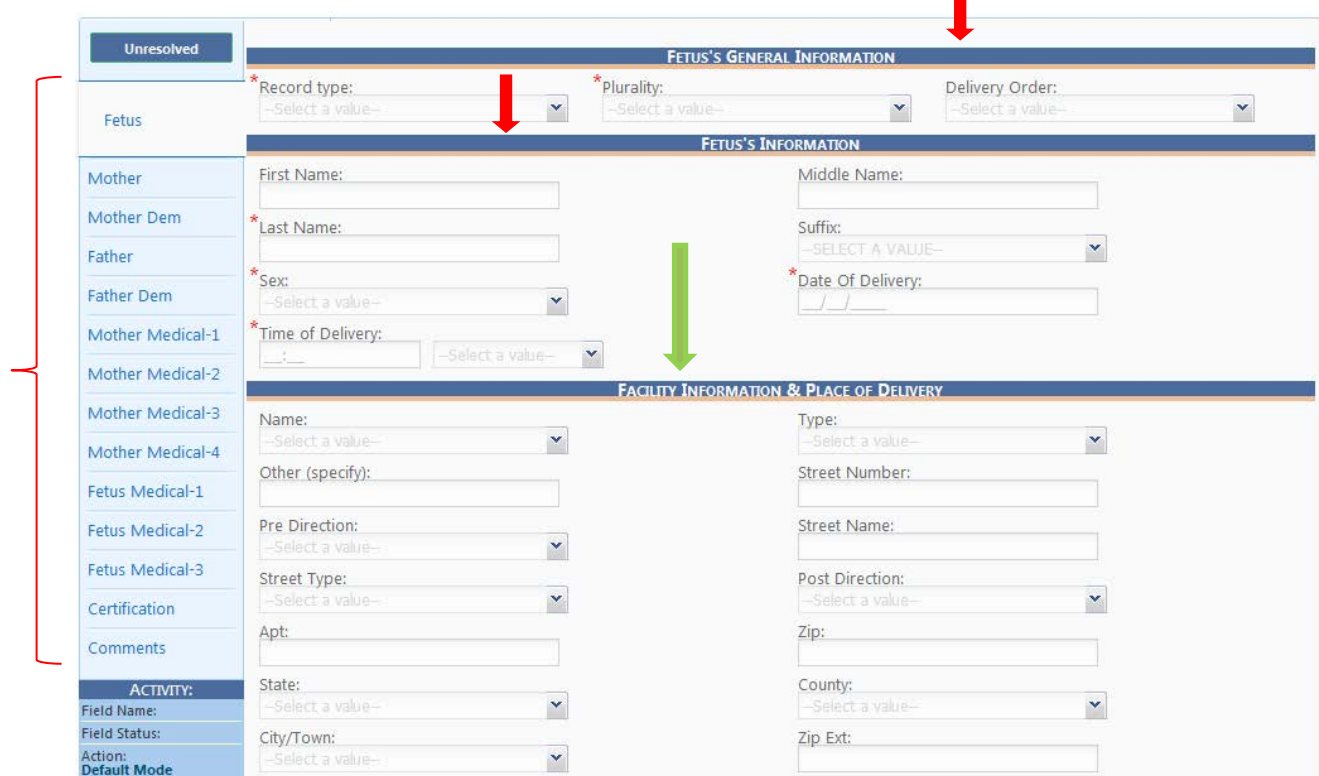

Complete the **Fetus** and **Facility** parts of the Fetal Death Record. Here's how…

1. Select the **New** button (arrow below).

What happens? The **Record Type** field will be highlighted (red circle).

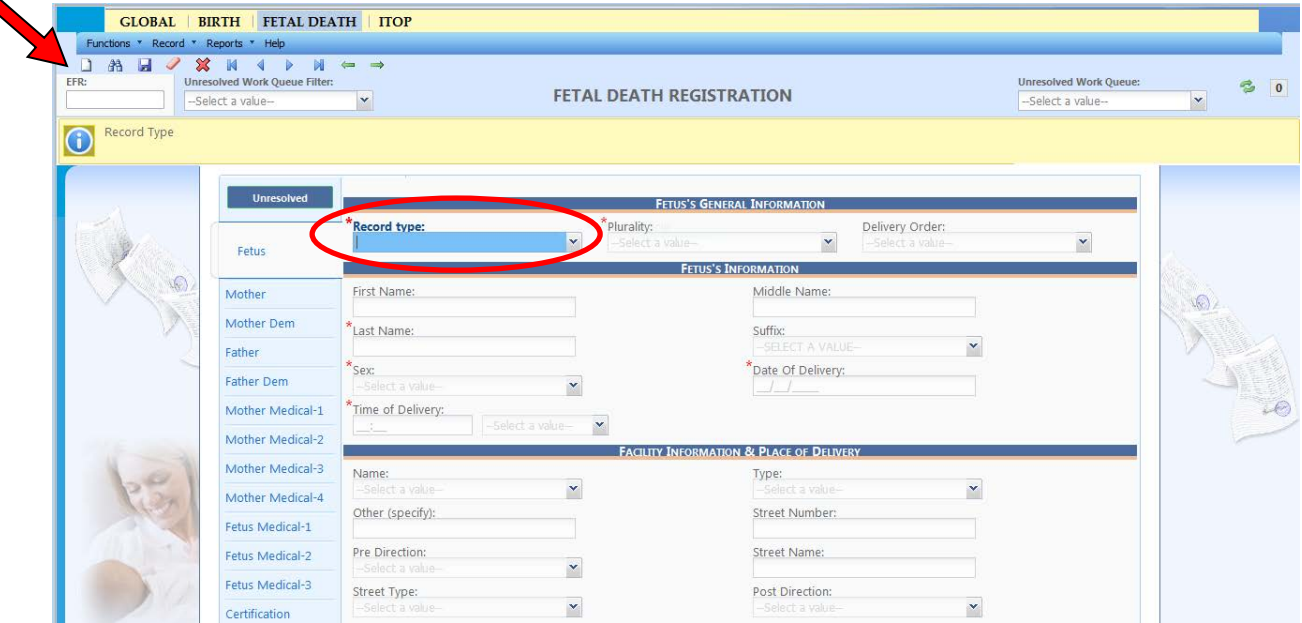

2. Click the Record Type dropdown arrow and choose the appropriate Record Type.

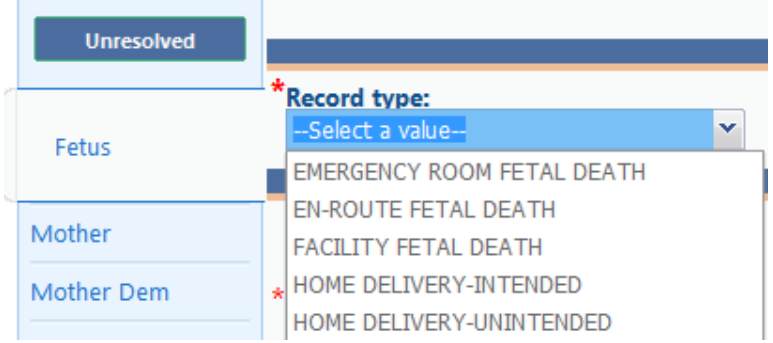

3. After you select a **Record Type**, GAVERS displays the following screen to validate the state of the Fetus. Answer all questions and click **OK**.

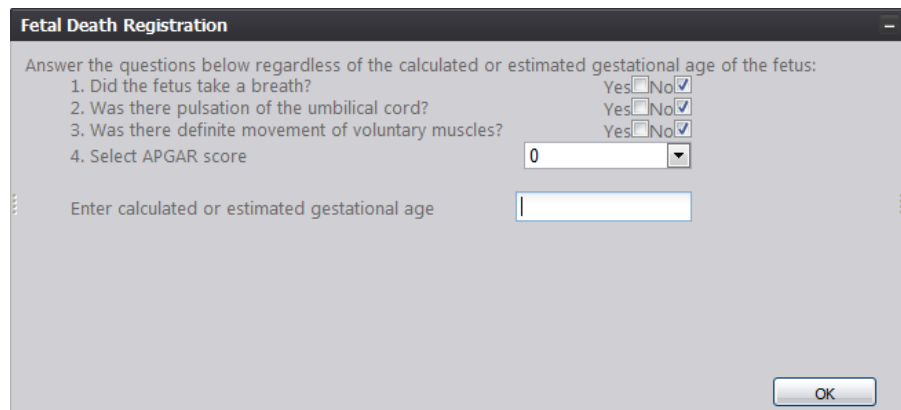

- 4. Select from the dropdown options for **Plurality**. For **multiple births or fetal deaths,** go to the *Helpful Tips* section at the end of this document to find directions for entering information.
- 5. **Tab** out of the **Plurality** field and complete the **Fetus Information** fields. (NOTE: You have to tab/touch each box to resolve the field. Fields marked with a **red asterisk\*** are mandatory). When you are finished entering all the blanks, go to the bottom of the page and click **NEXT**.

By Georgia law, all fetal deaths should be registered within 3 days. If the Worksheet is not turned in by 3 days, you can register the child using **"Baby"** as the first name, **"Boy/Girl"** as the middle name and **Mother's Last Name** as the last name.

6. Complete the **Facility Information and Place of Delivery** fields, clicking **Tab** to move from field to field.

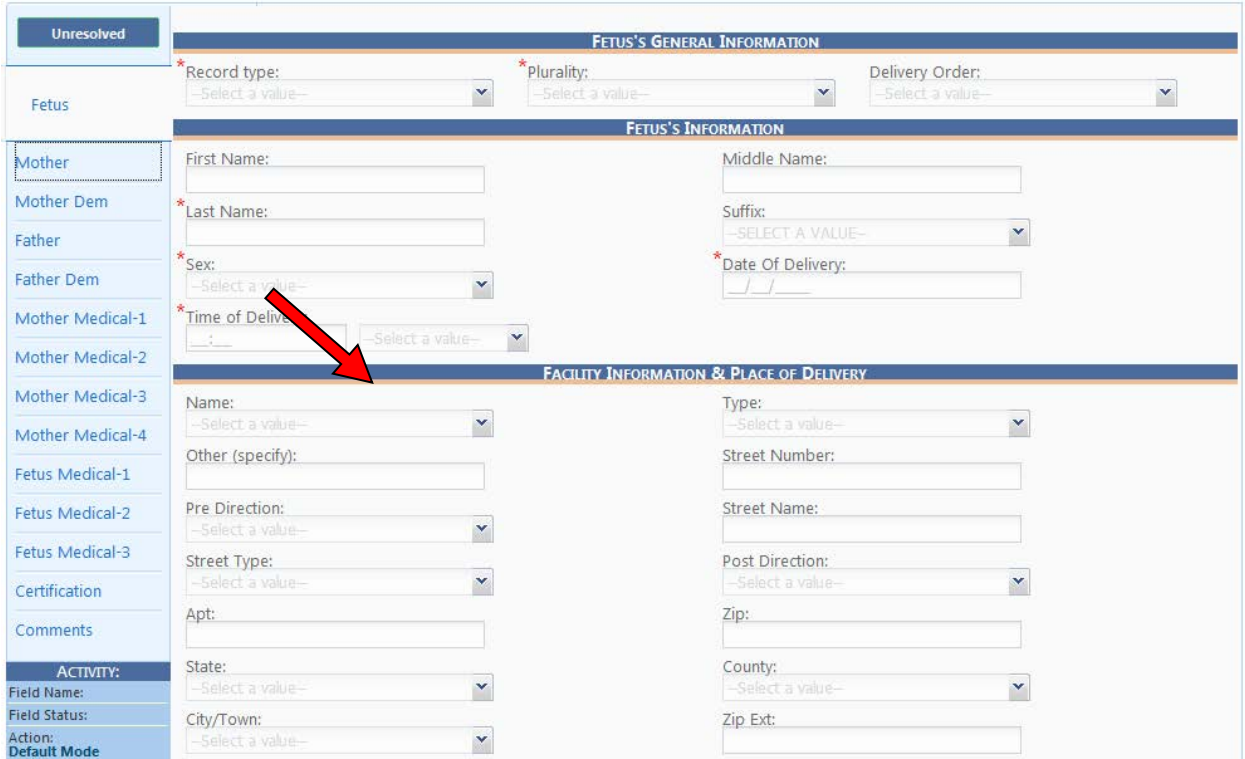

7. Click **Next** at the bottom of the screen. (Please wait to save until after completing the second page.)

(**NOTE:** If you click **Save**, you will see a message telling you to complete the mother's name and other information on the second page before saving.) **Click OK.** (You will return to the Fetus screen where you can click **Next**.)

When clicking **Next**, what happens? The **Mother Tab** will appear.

Complete the fields on the **Mother Tab**. Here's how…

1. Tab through and complete the fields on the **Mother Tab**.

If **Signed Paternity Acknowledgement (PA)** status is shown on marital status, other fields regarding the PA will open.

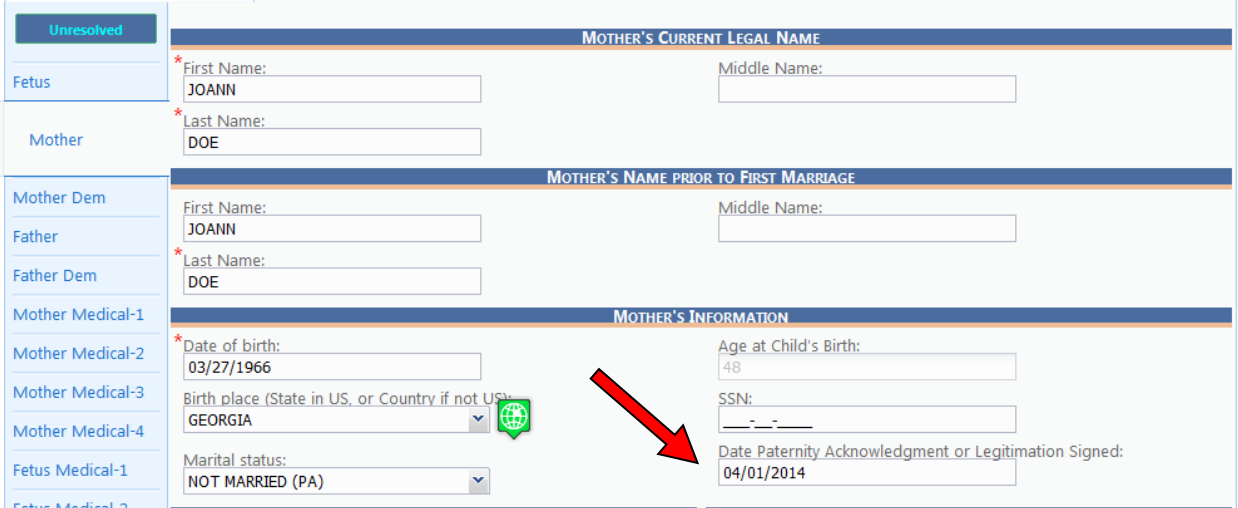

2. Click the **Save** button (at the lower part of the screen). What happens? The **message** shown below appears.

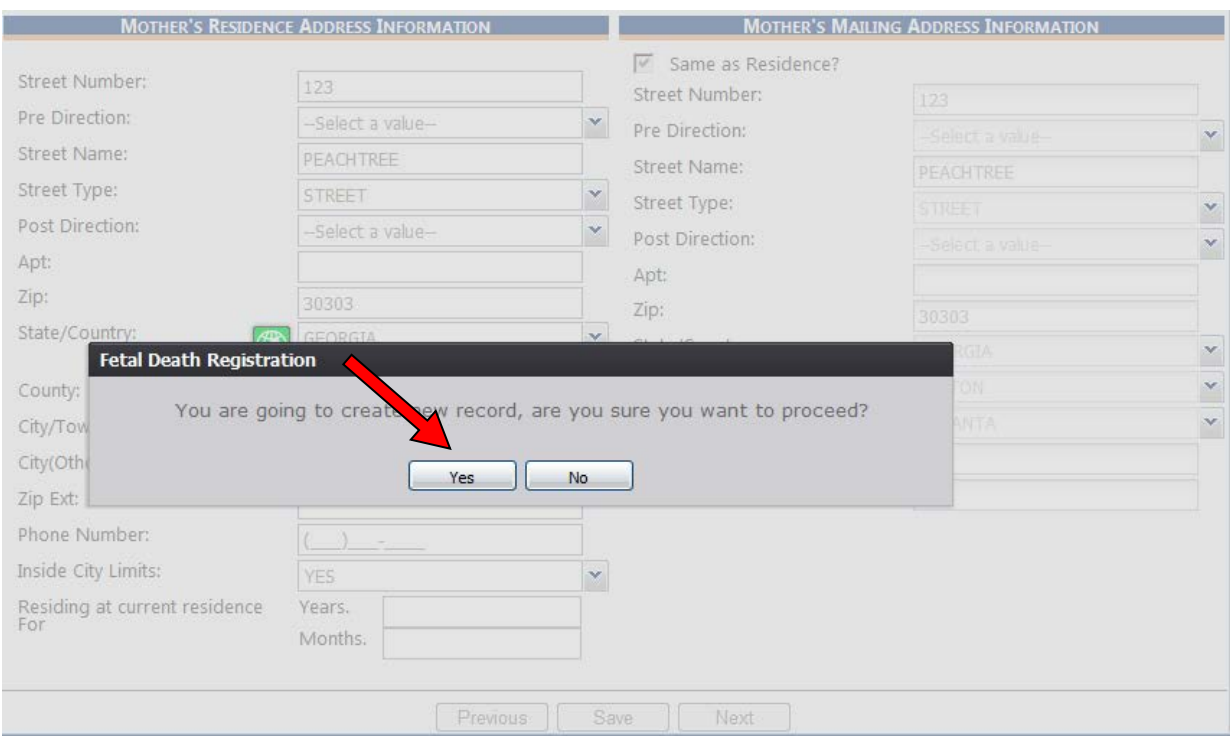

3. Click **Yes**. What happens? GAVERS will search for duplicate records.

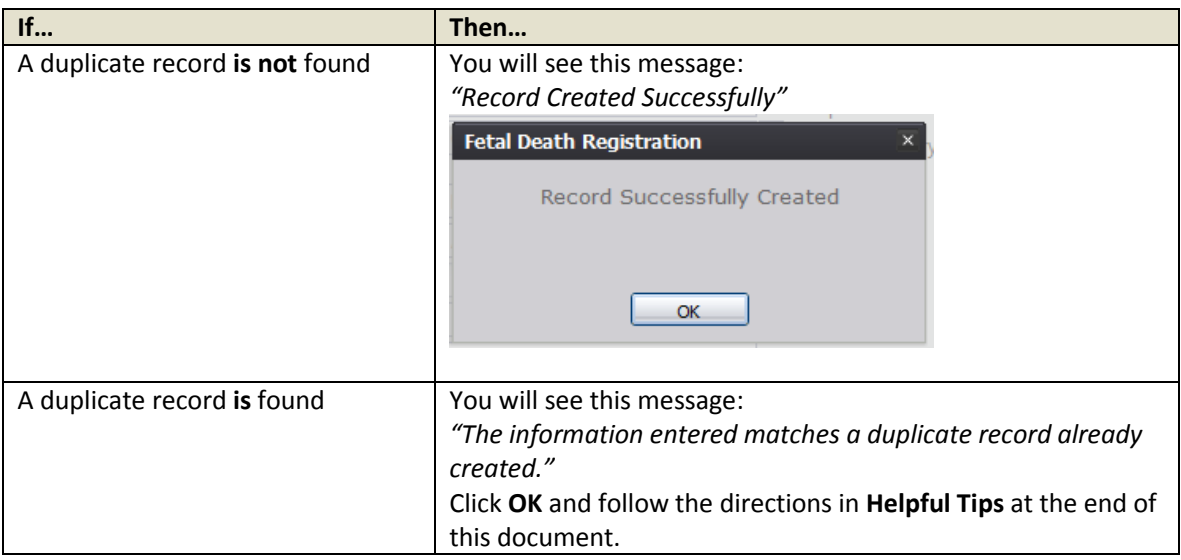

4. Click OK and then click the **Next** button.

What happens? The **Mother Demographic Tab** will appear.

Complete the fields on the **Mother Demographic Tab**. Here's how…

1. Tab through and complete the fields on the **Mother Demographic Tab**.

If the user selects **Yes** in the **Was Mother Employed During The Past Year** field, the remaining fields under the *Mother's Employer Information* section will become available and you will complete those fields.

Select only one checkbox in the *Ethnicity* section.

In the *Mother's Race* section, select the main two races. If you select more than two checkboxes, a window will appear and you will verify that you meant to select more than two races.

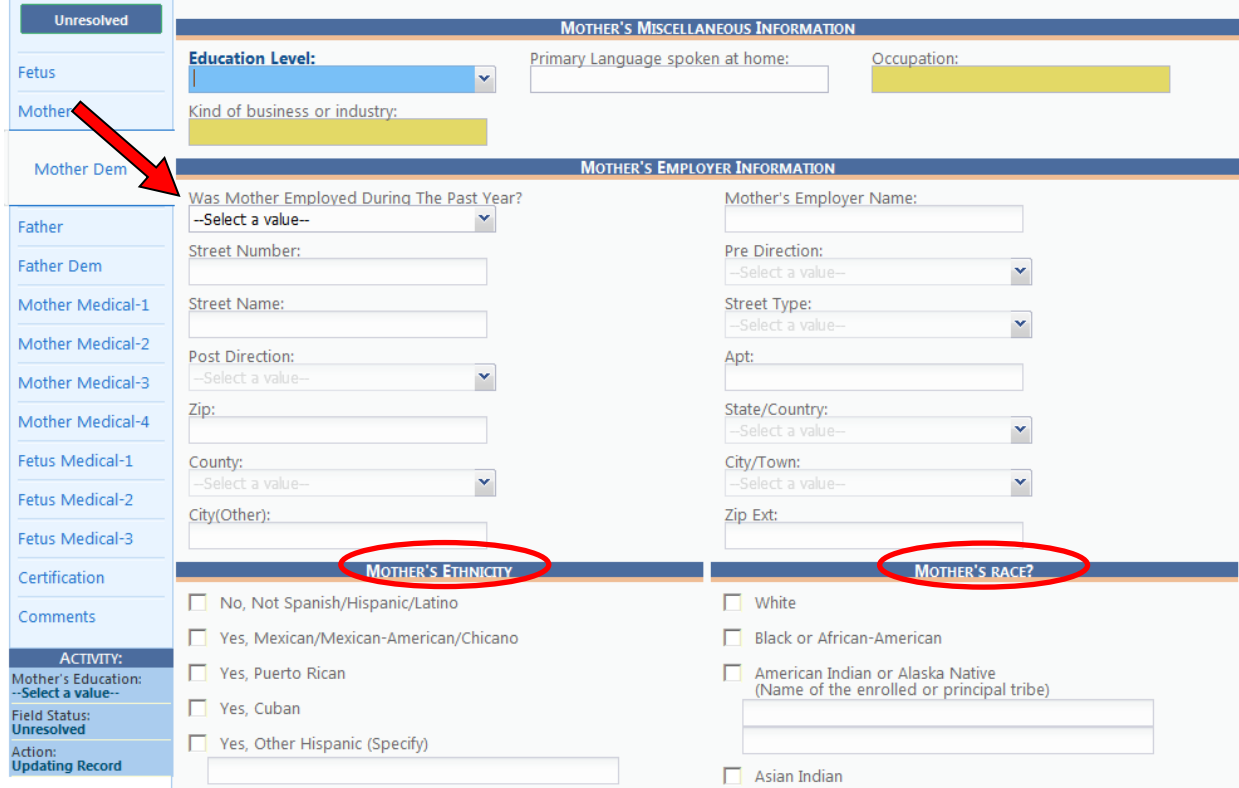

- 2. Click the **Save** button (Optional; saving is not required at the end of each page but saving is encouraged before breaks/or when there are other interruptions so that you don't lose your work).
- 3. Click the **Next** button.

What happens? The **Father Tab** will appear.

Complete the fields on the **Father Tab**. Here's how…

1. Tab through and complete the fields on the **Father Tab**.

If paternity is not identified on the record, the fields will remain blank. Click **NEXT** at the bottom of the page.

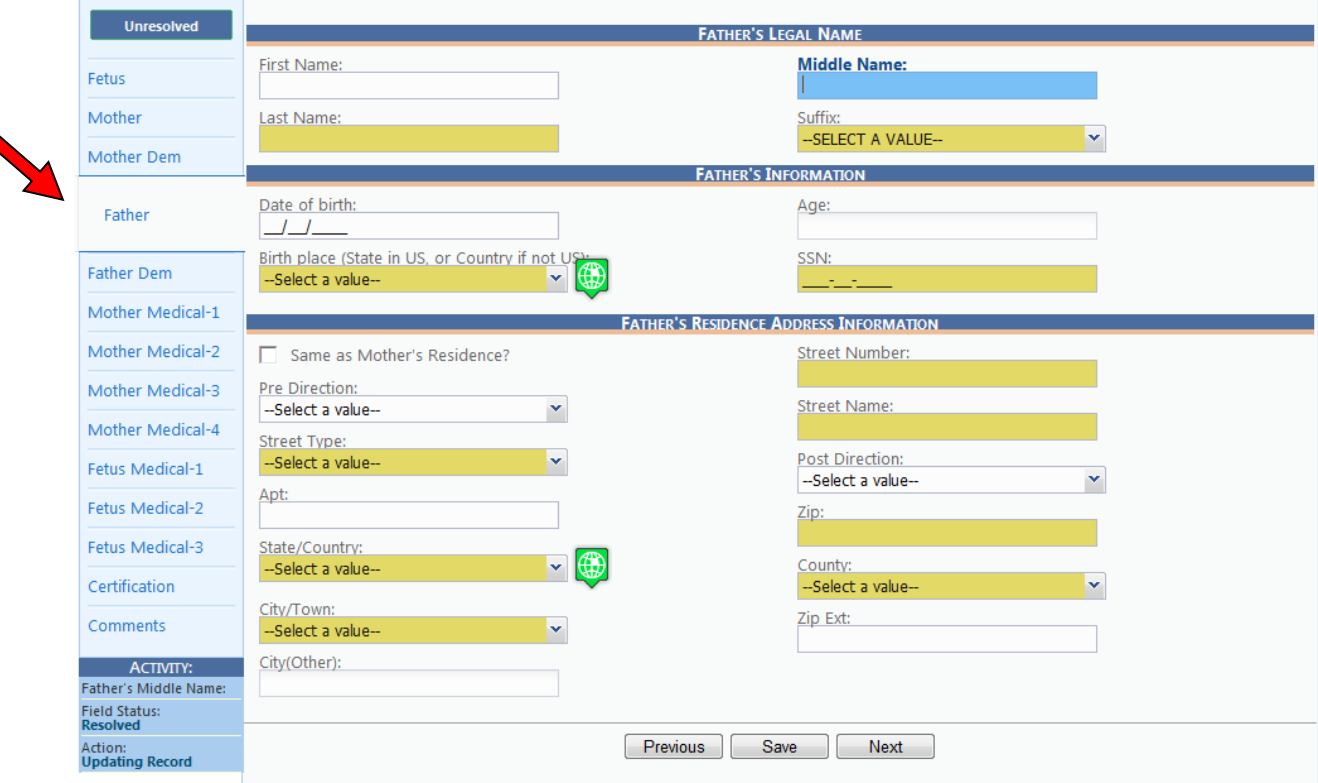

- 2. Click the **Save** button (Optional).
- 3. Click the **Next** button.

What happens? The **Father Demographic Tab** will appear.

Complete the fields on the **Father Demographic Tab**. Here's how…

1. Tab through and complete the fields on the **Father Demographic Tab**.

If paternity is not identified on the record, the fields will remain blank. Click **NEXT** at the bottom of the page.

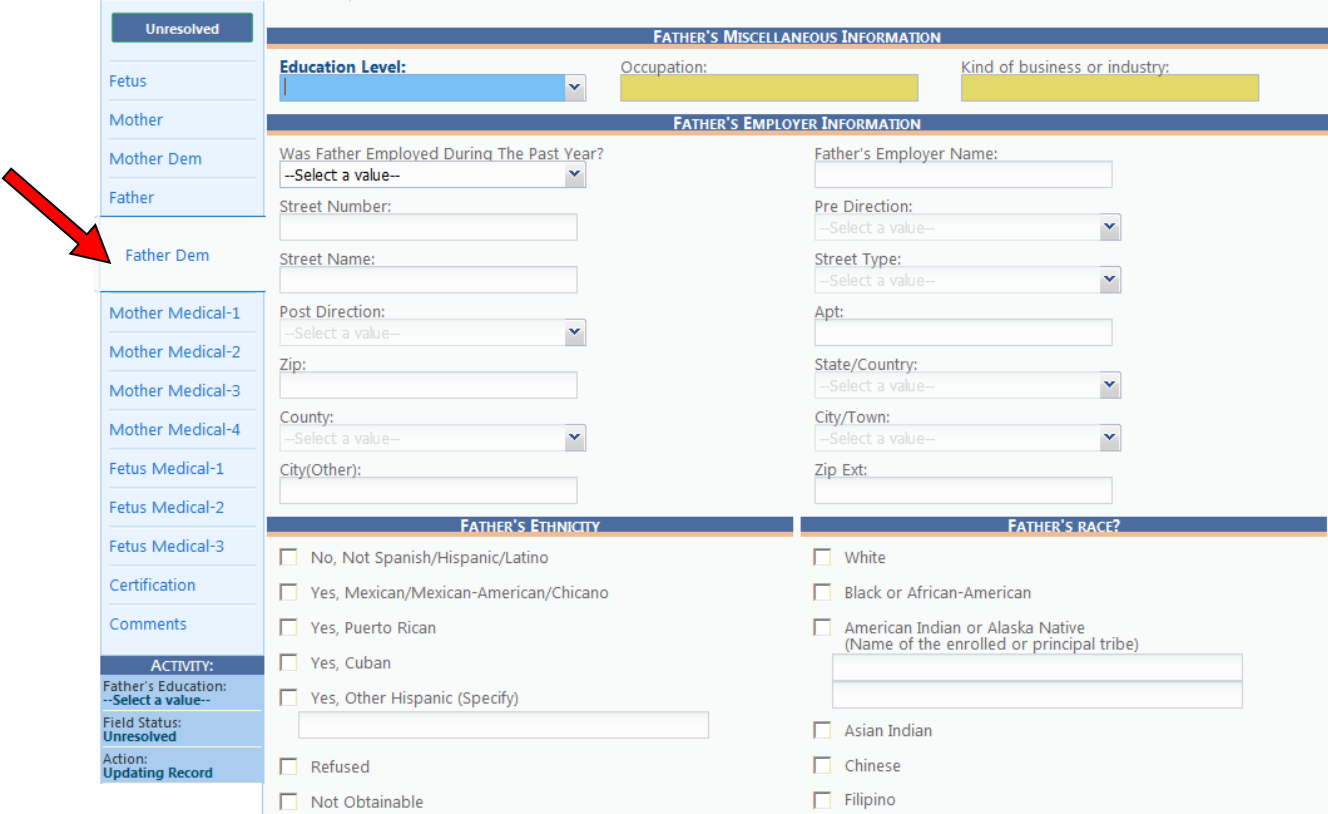

- 2. Click the **Save** button (Optional).
- 3. **Click** the **Next** button at the bottom of the screen.

What happens? The **Mother Medical 1 Tab** will appear.

Complete the fields on the **Mother Medical 1 Tab**. Here's how…

1. Tab through and complete the fields on the **Mother Medical 1**.

If you indicate the mother used alcohol during her pregnancy, you will also complete **How many drinks per week** field.

 If **Yes** is selected in the **Did mother smoke cigarettes before or during pregnancy** dropdown field, you will then compete the fields concerning the number of cigarettes and packs throughout different stages of the pregnancy.

 If you select the **TDAP, Flu,** and/or **Other** checkbox in the *Vaccinations* section, a textbox will appear where you enter the trimester the vaccine was given. If you select **None of the above**, you do not have to enter additional information.

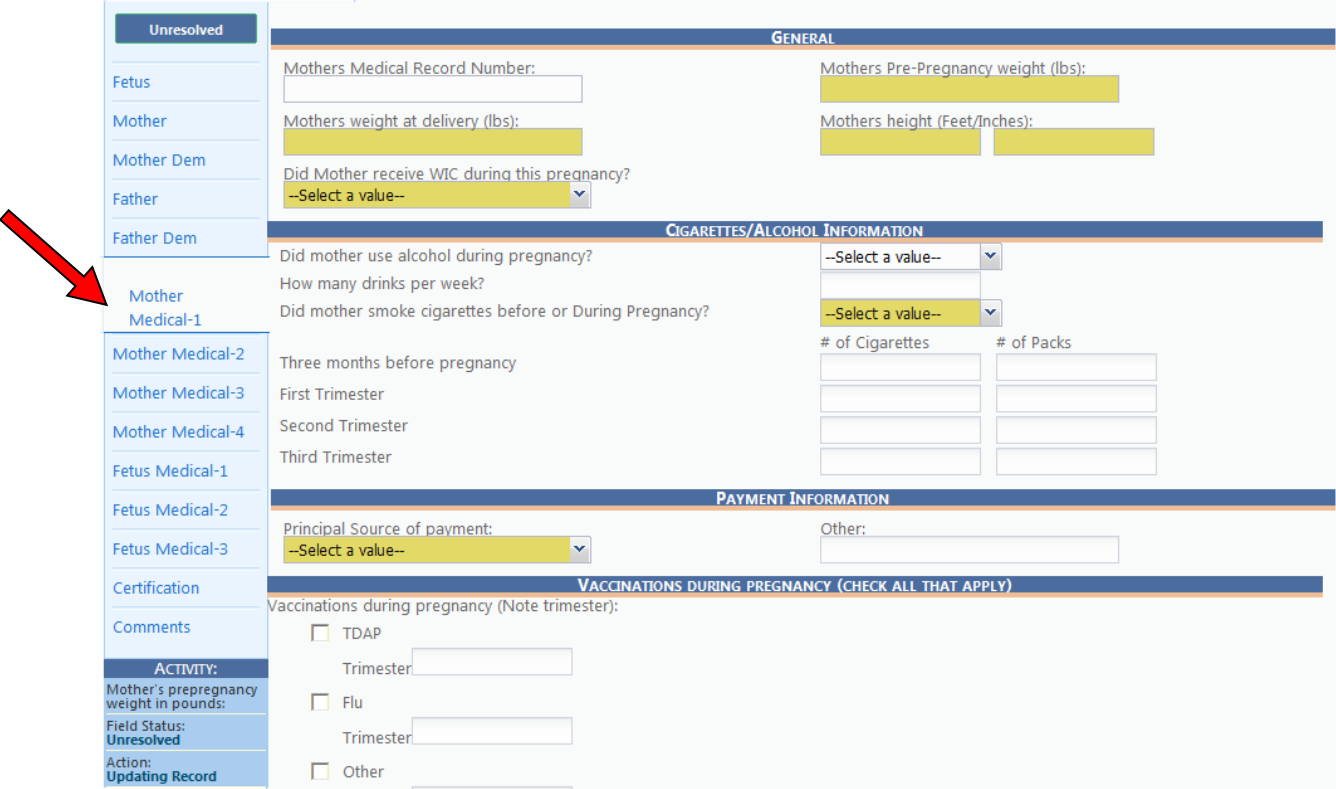

- 2. Click the **Save** button (Optional).
- 3. **Tab** to the **Next** button at the bottom of the screen. What happens? The **Mother Medical 2 Tab** will appear.

Complete the fields on the **Mother Medical 2 Tab**. Here's how…

1. Tab through and complete the fields on the **Mother Medical 2 Tab** using the notes below the screen shot.

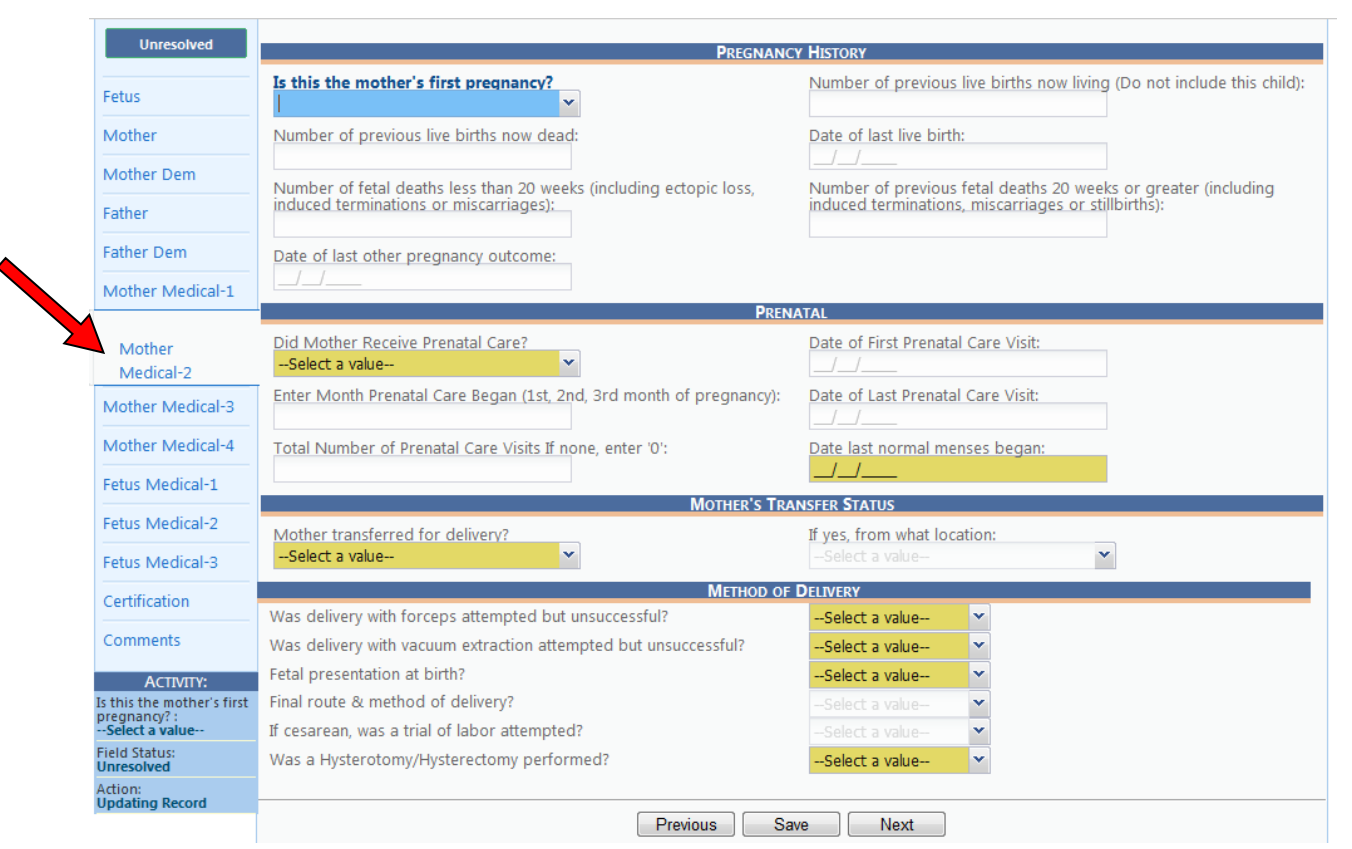

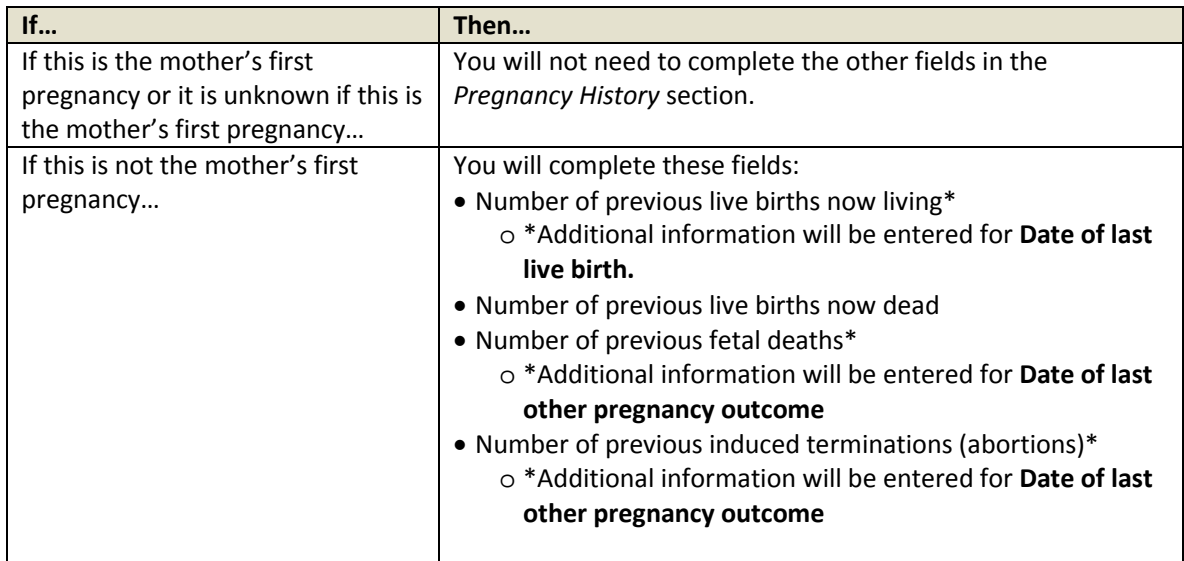

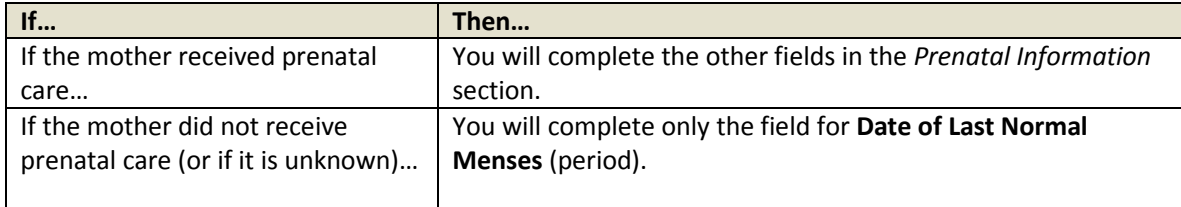

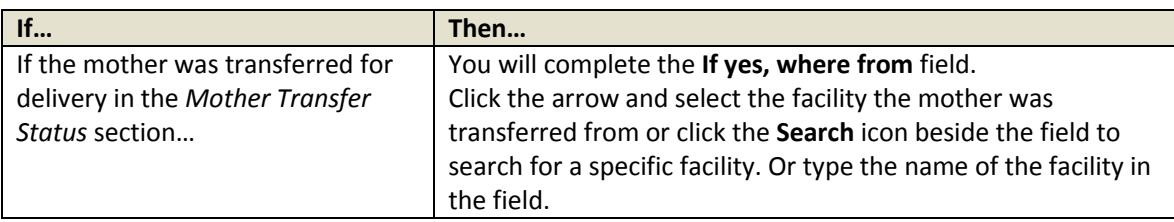

- 2. Always complete the following fields in the *Method of Delivery* section:
	- **Was delivery with forceps attempted but unsuccessful?**
	- **Was delivery with vacuum extract attempted by unsuccessful?**
	- **Fetal presentation at birth**
	- **Final route & method of delivery**

 If **Cesarean** is selected in the **Final route & method of delivery** field, you will also complete the field asking **if a trial of labor was attempted**.

#### 3. Click **Save (Optional).**

4. Click the **Next** button.

What happens? The **Mother Medical 3 Tab** appears with the **Exposure/Infections sub-tab**  appearing first.

Complete the fields on Exposure/Infections sub-tab of the **Mother Medical 3 Tab**. Here's how…

1. Tab through and complete the fields on the **Mother Medical 3 Tab**, starting with the Exposure/Infections sub-tab.

 Make sure you check at least one box in the **Infections Present And/Or Treated During this Pregnancy** and **Risk Factor** sub-tabs. (**None of the above** or **Unknown** are acceptable choices.)

**NOTE:** Checking a box in this section may bring up a text box or sub-checkbox asking for additional information. Be sure to complete these fields.

 It's important to note that if you check **Hepatitis B** in the **Infections Present And/Or Treated During this Pregnancy**, the **HBIG Administered** field will become available in the **Fetus Health-3 Tab.**

2. Complete the fields on the **Exposure/Infections** sub-tab.

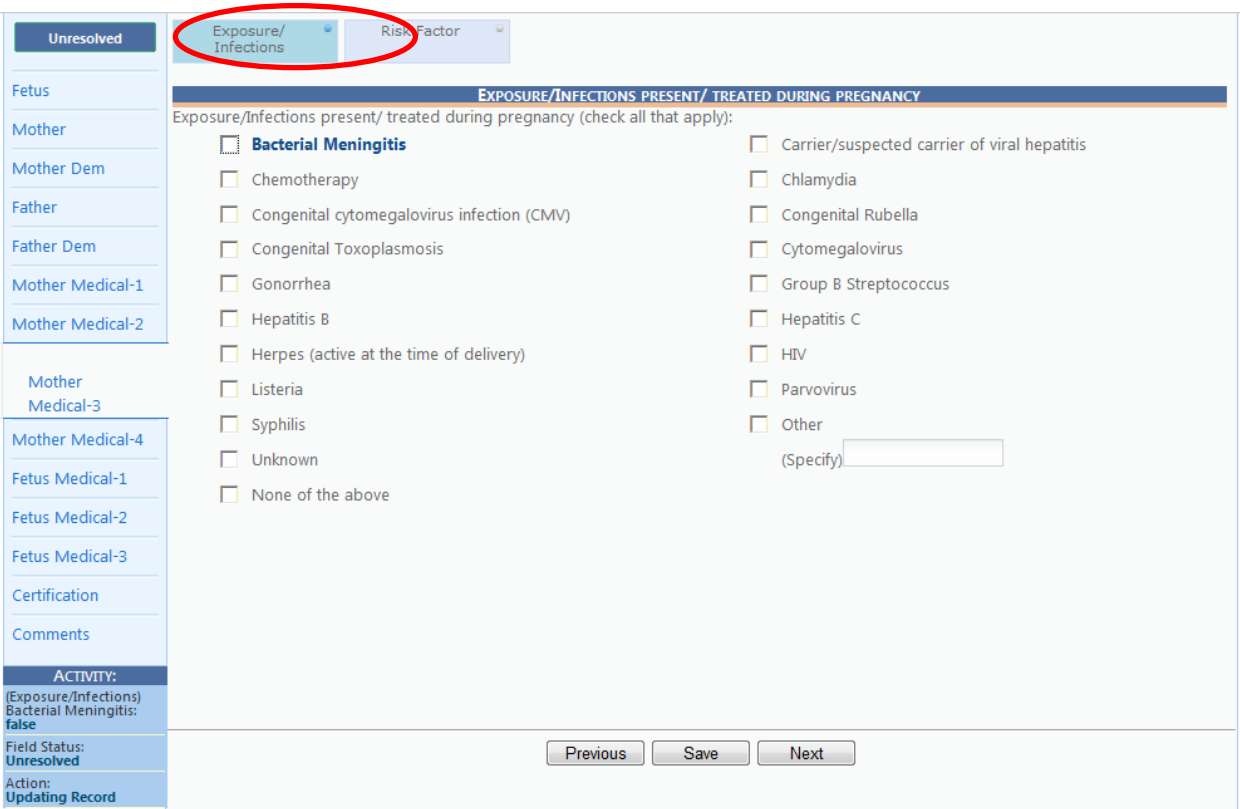

3. Then, click the **Risk Factor** sub-tab at the top of the page and complete the fields that are appropriate.

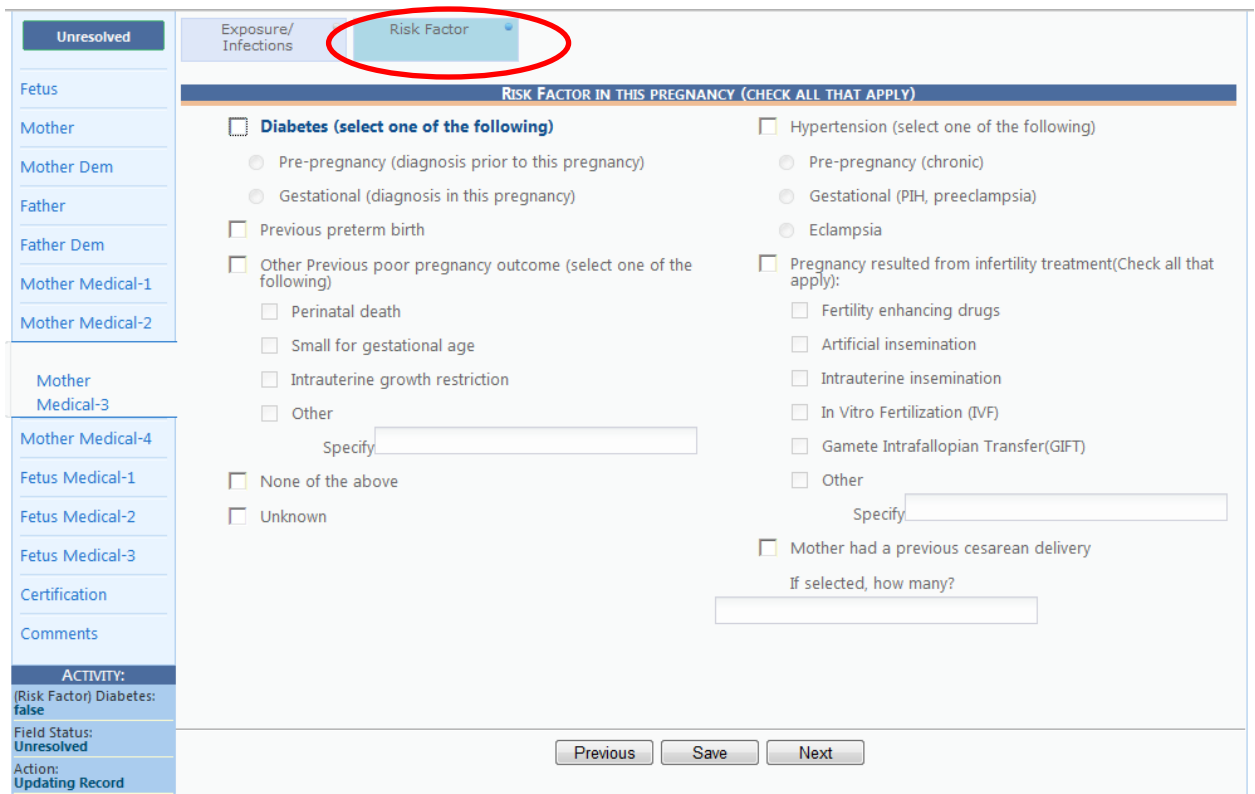

- 4. Click **Save (Optional).**
- 5. Click **Next** at the bottom of the page.

What happens? The **Mother Medical 4** Tab appears.

Complete the fields on the **Mother Medical 4 Tab**. Here's how…

1. Tab through and complete the fields on the **Mother Medical 4 Tab**, starting with the Obstetric Procedures sub-tab.

 Make sure you check at least one box in the **Obstetric Procedures, Characteristics of Labor & Delivery,** and **Maternal Morbidity** sub-tabs. (**None of the above** or **Unknown** are acceptable choices.)

If placing a check in a box brings up a sub-checkbox, you need to mark the appropriate subcheckbox before the section is complete.

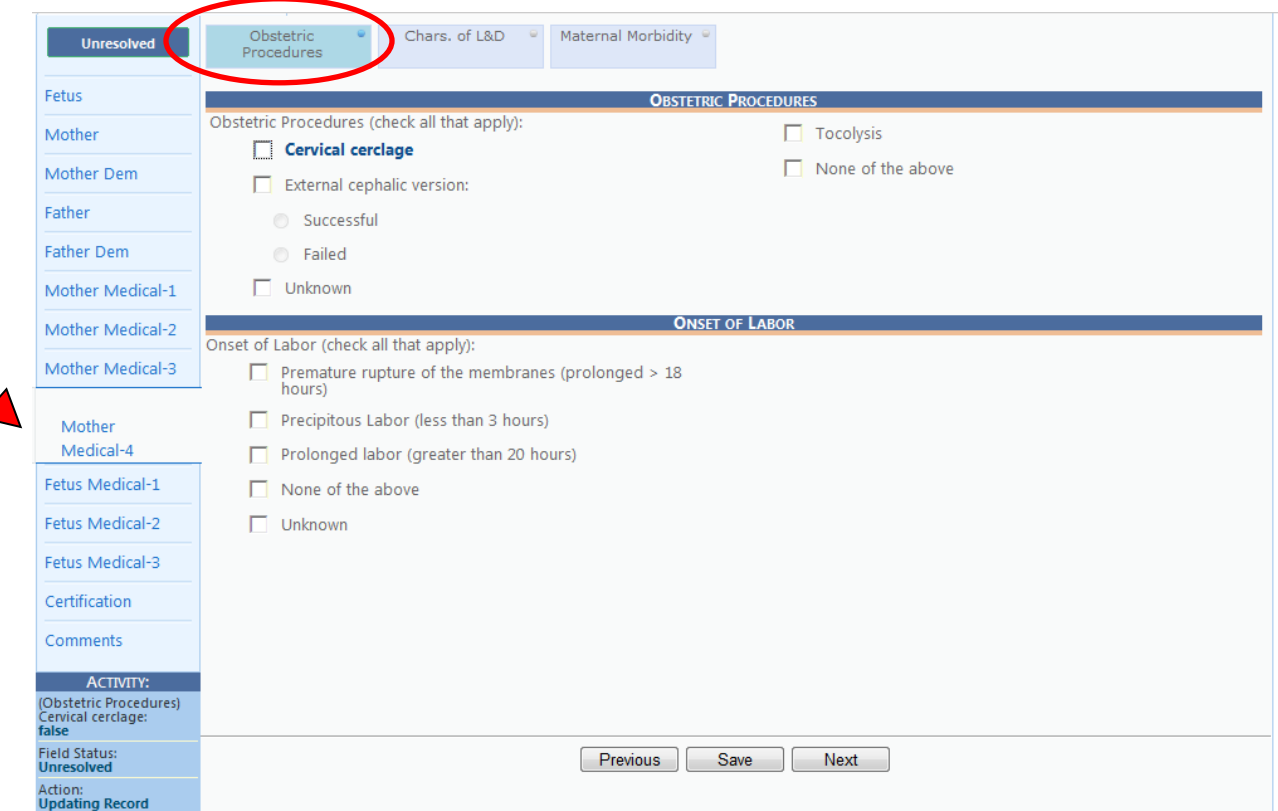

2. Once you have finished the **Obstetric Procedures** sub-tab, click on the **Char L&D** (Characteristics of Labor and Delivery) sub-tab and complete those fields and then click on the **Material Morbidity** sub-tab and complete those fields. Click the **Save** button (Optional).

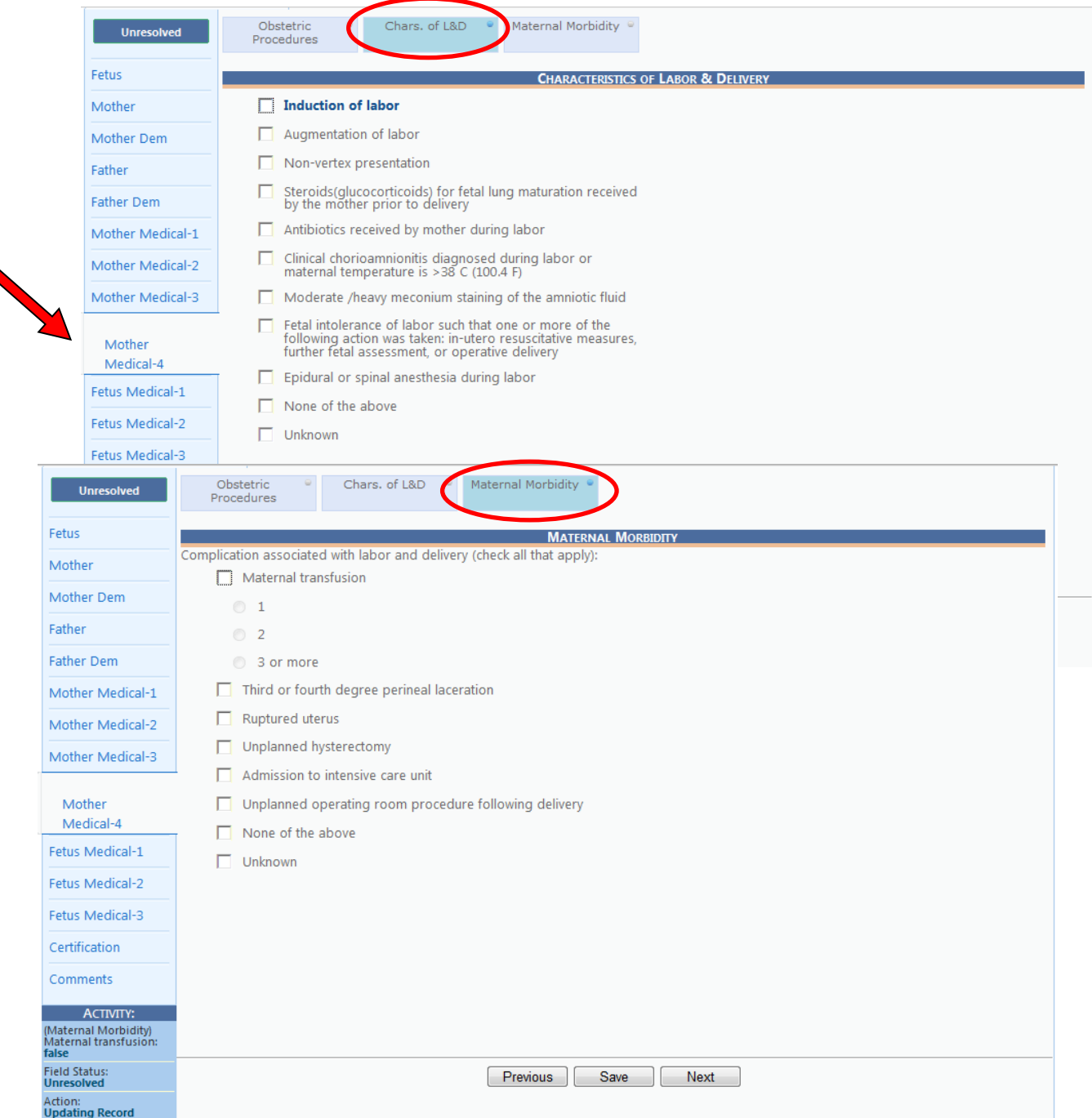

3. Click the **Next** button at the bottom of the screen.

What happens? The **Fetus Medical 1 Tab** will appear.

Complete the fields on the **Fetus Medical 1 Tab**. Here's how…

#### 1. Tab through and complete the fields on the **Fetus Medical 1 Tab**.

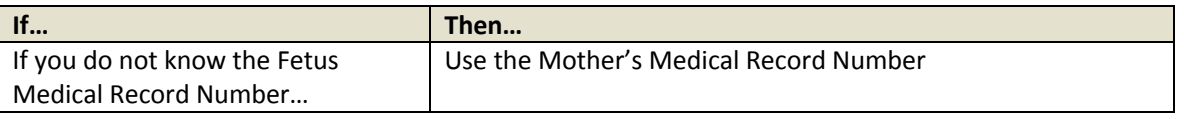

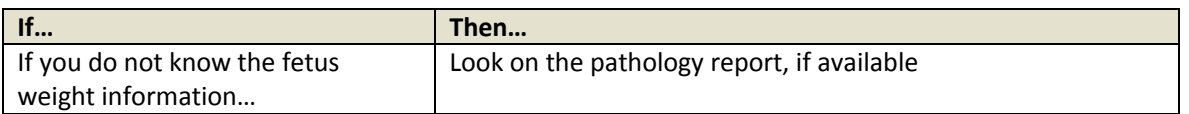

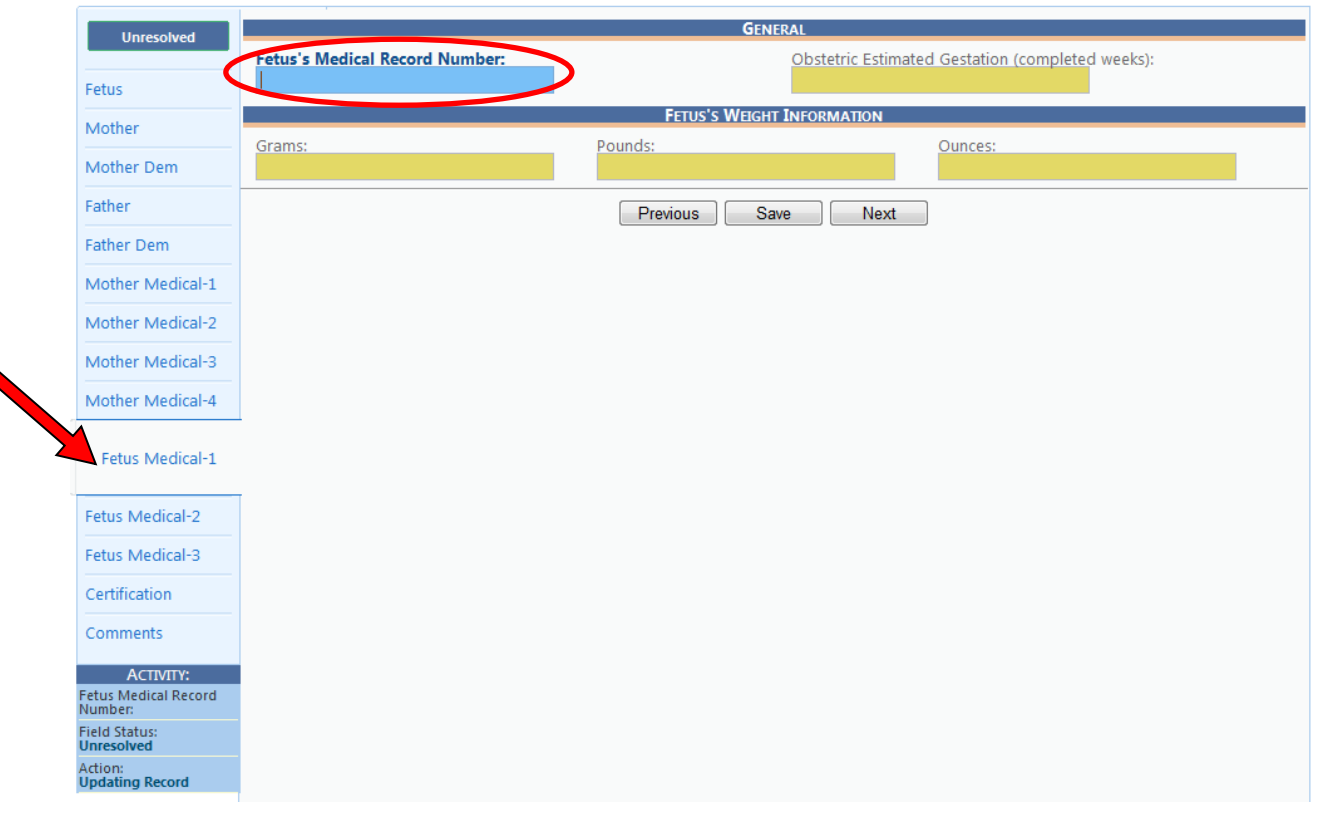

- 2. Click the **Save** button (Optional).
- 3. **Tab** to the **Next** button at the bottom of the screen.

What happens? The **Fetus Medical 2 Tab** will appear.

Version 1.03 Last Updated 06-03-14

Complete the fields on the **Fetus Medical 2 Tab**. Here's how…

1. Tab through and complete the fields on the **Fetus Medical 2 Tab**.

 Make sure you check at least one box in the **Congenital Anomalies** and **Conditions Present In Utero** sub-tabs. (**None of the above** or **Unknown** are acceptable choices.)

 $\stackrel{\bullet}{\otimes}$  If placing a check in a box brings up a sub-checkbox, you need to mark the appropriate subcheckbox before the section is complete.

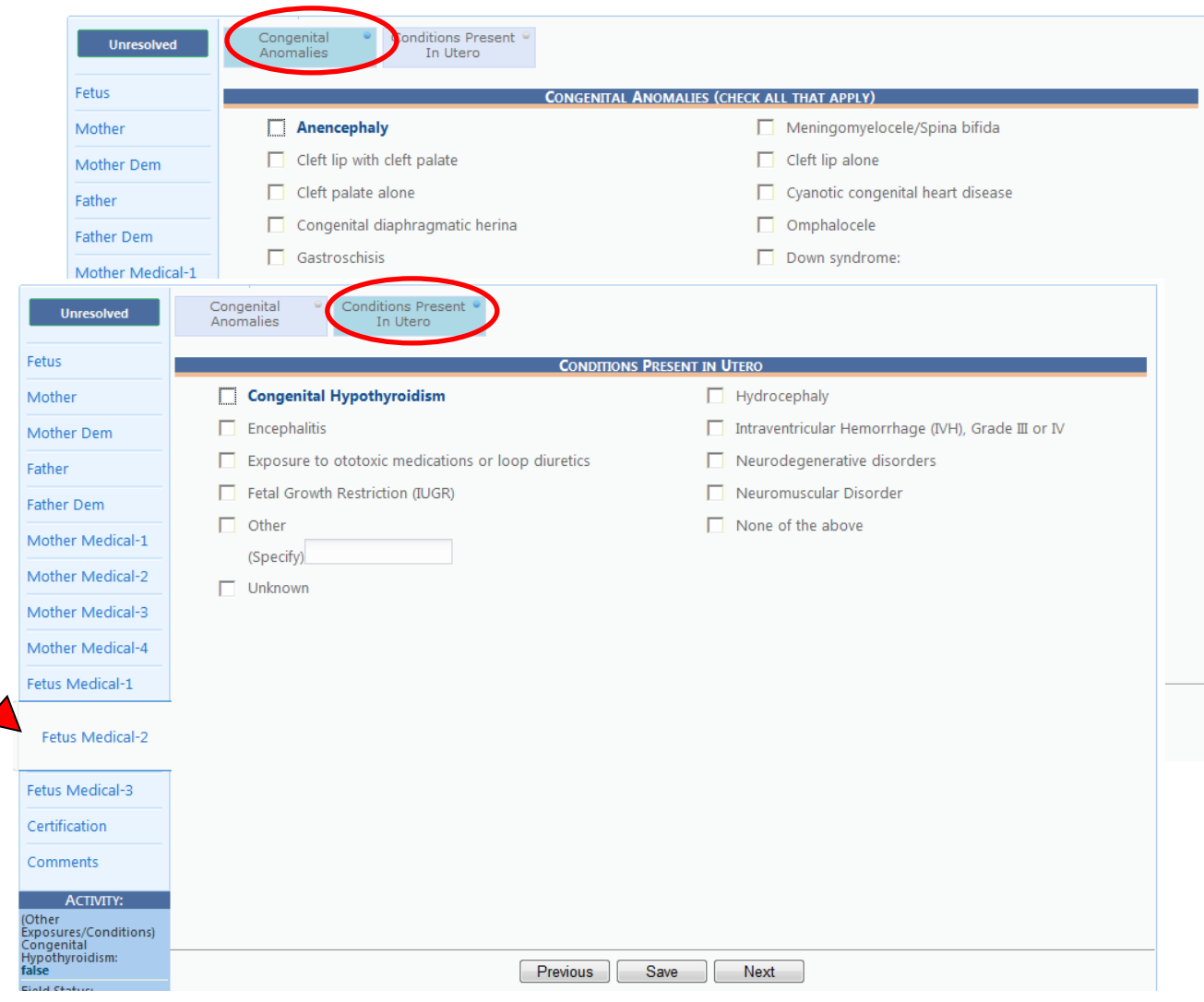

- 2. Click the **Save** button (Optional).
- 3. **Tab** to the **Next** button at the bottom of the screen.

What happens? The **Fetus Medical 3 Tab** will appear.

Complete the fields on the **Fetus Medical 3 Tab**. Here's how…

1. Tab through and complete the fields on the **Fetus Medical 3 Tab**.

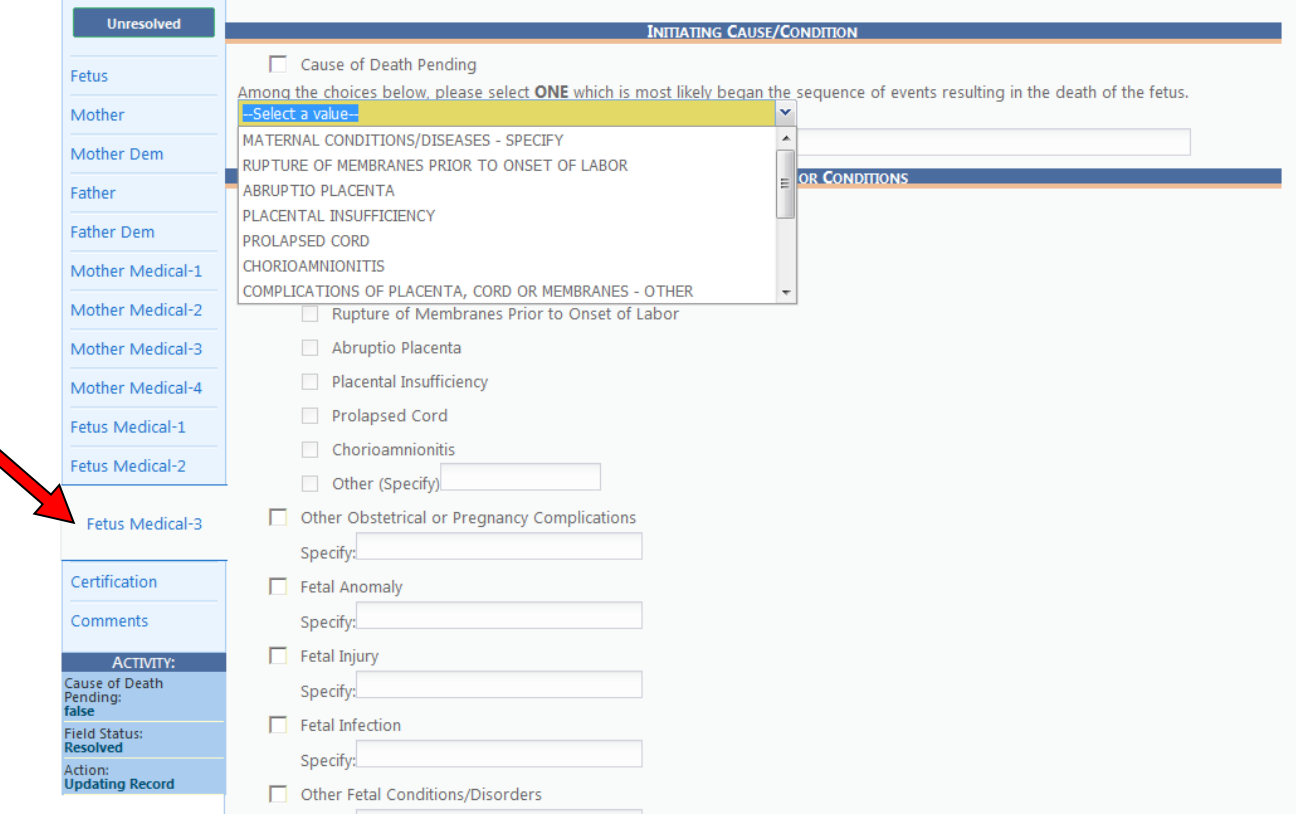

- 2. Click the **Save** button (Important to click **Save**).
- 3. **Click** the **Next** button.

What happens? The **Certification Tab** will appear.

## **Certification and Release**

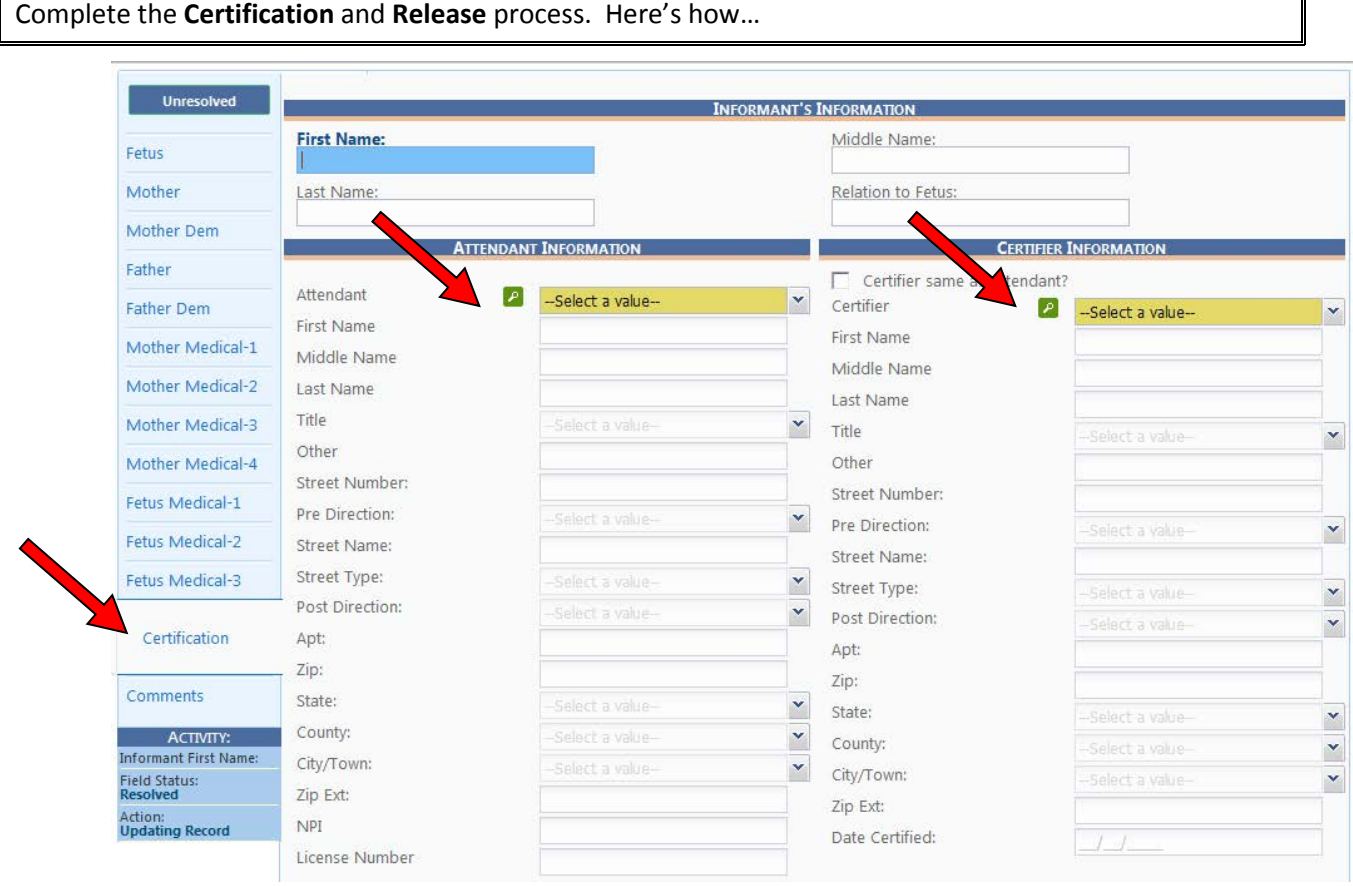

1. Search for a specific **Attendant** (Doctor) and **Certifier** (Hospital Staff) in the dropdown box.

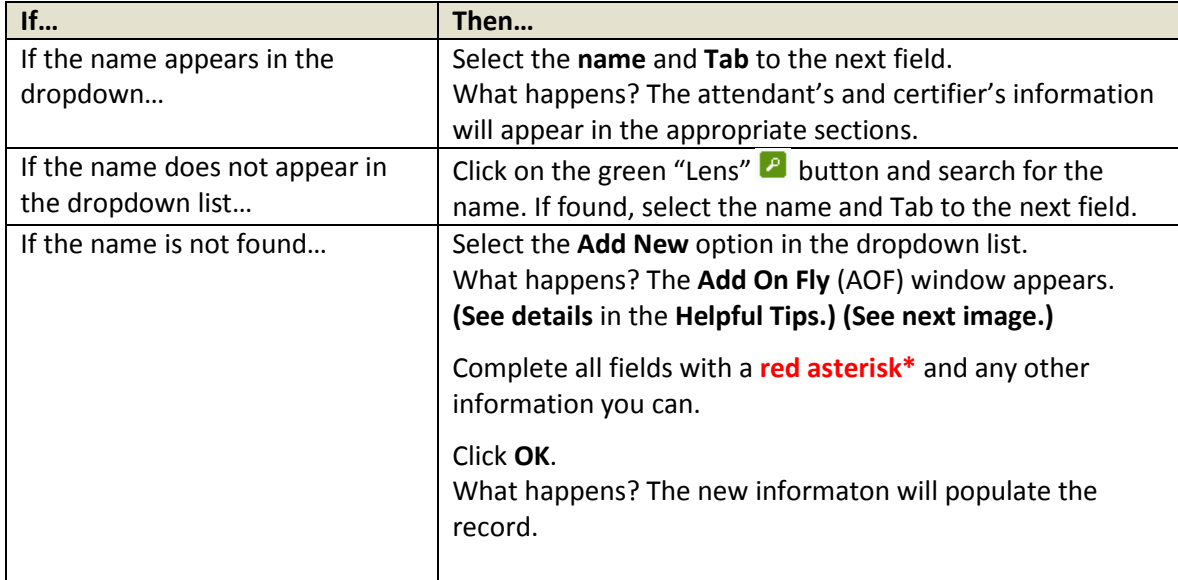

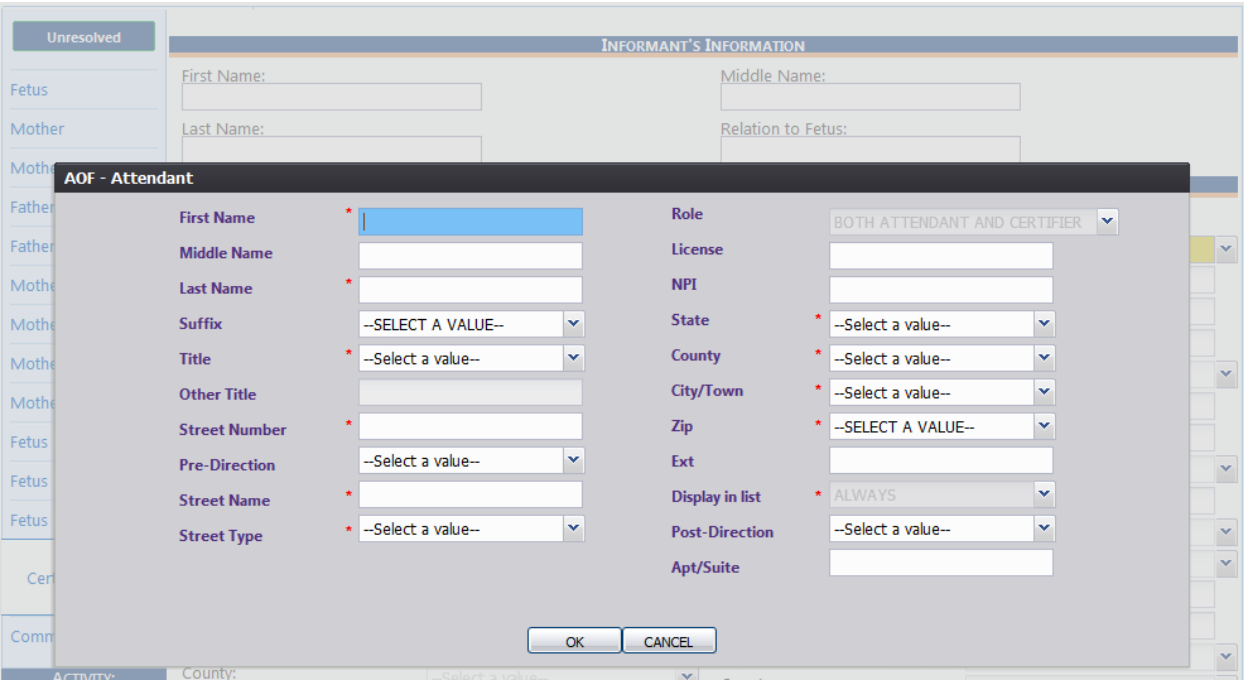

- 2. Click **Save** on the Certification screen.
- 3. Click the **Unresolved** button.

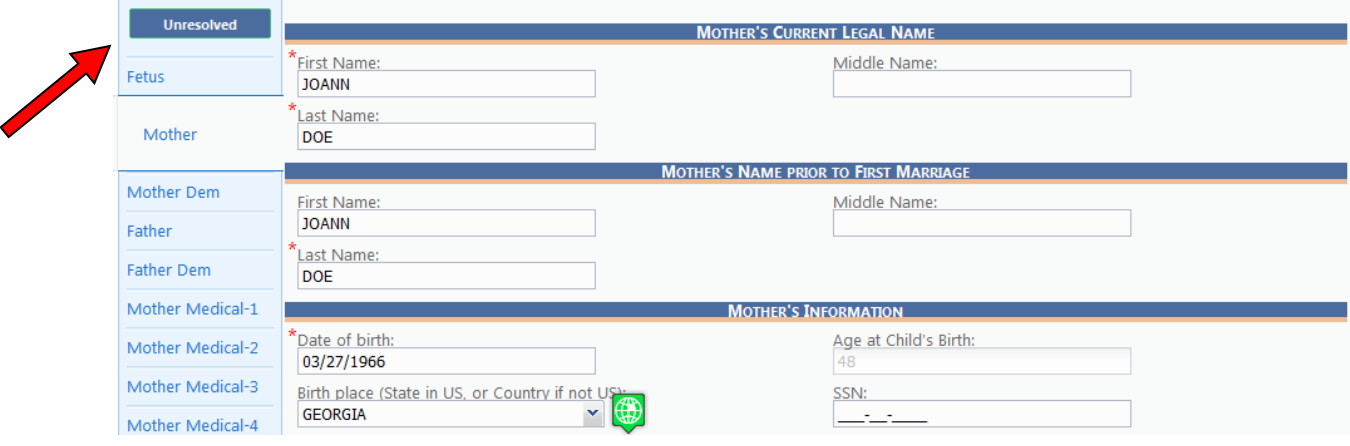

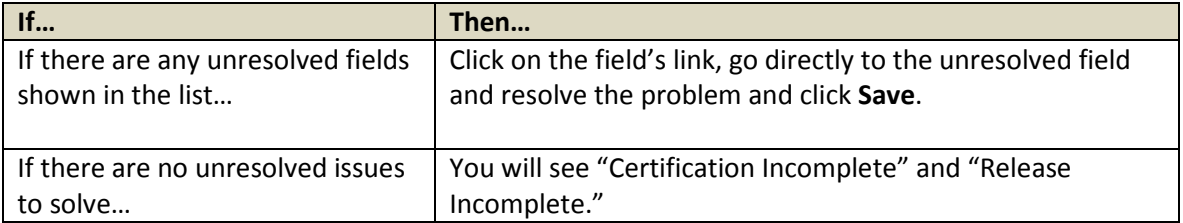

4. Click the **Record/Certify** menu item.

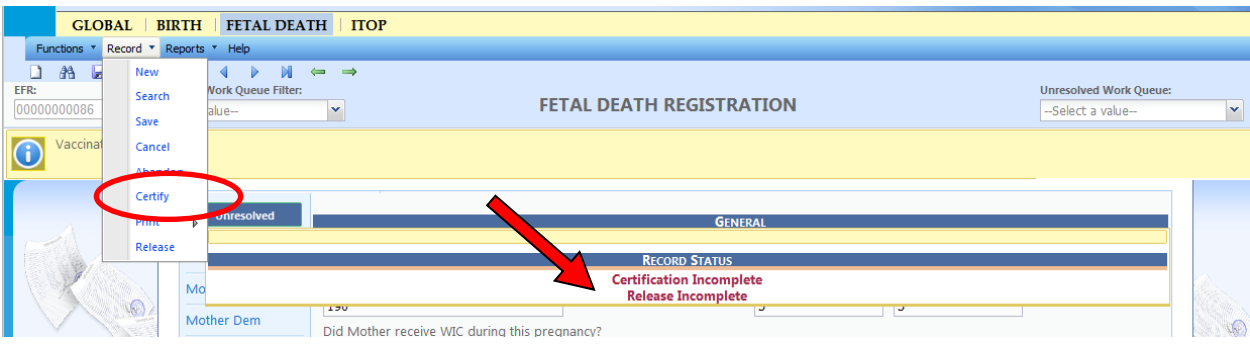

5. The Certification Screen will appear.

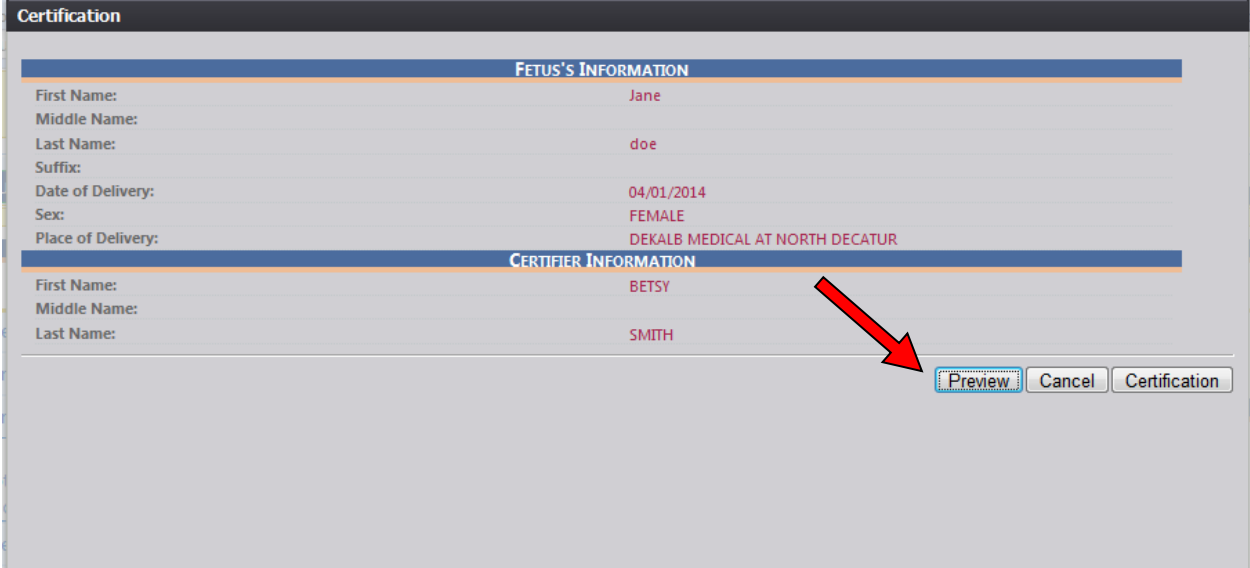

- 6. Click the **Preview** button (arrow above) to review the Fetal Death Worksheet in a separate window. (**NOTE:** This is your chance to carefully review the fetal death record to check for errors.) If you see that you made a mistake (for example spelled the mother's first name incorrectly), then click the Red X at the top of the screen to close the window. Go back to the Mother Tab (where you typed the mother's name originally) and correct the spelling. Click **Save** at the bottom of the page, and it will say Record Successfully Updated and click **Ok**.
- 7. Click the **Certification** button to continue certifying the record.

What happens? The following statement will appear: *"I verify that a fetal death occurred at the location, date and time indicated on this fetal death record."*

8. Mark the **checkbox** beside the statement, **enter your unique PIN**, and click the **OK** button.

What happens? If the user entered the correct PIN, a certification validation message will appear.

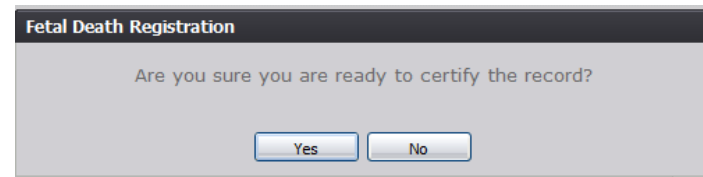

Version 1.03 Last Updated 06-03-14

9. Click **Yes**. A confirmation message will appear.

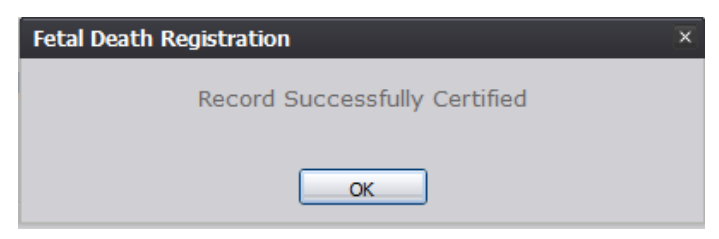

- 10. Select the **Record/Release** menu item.
- 11. Depending on the type of fetal death record being released, one of three messages may appear:

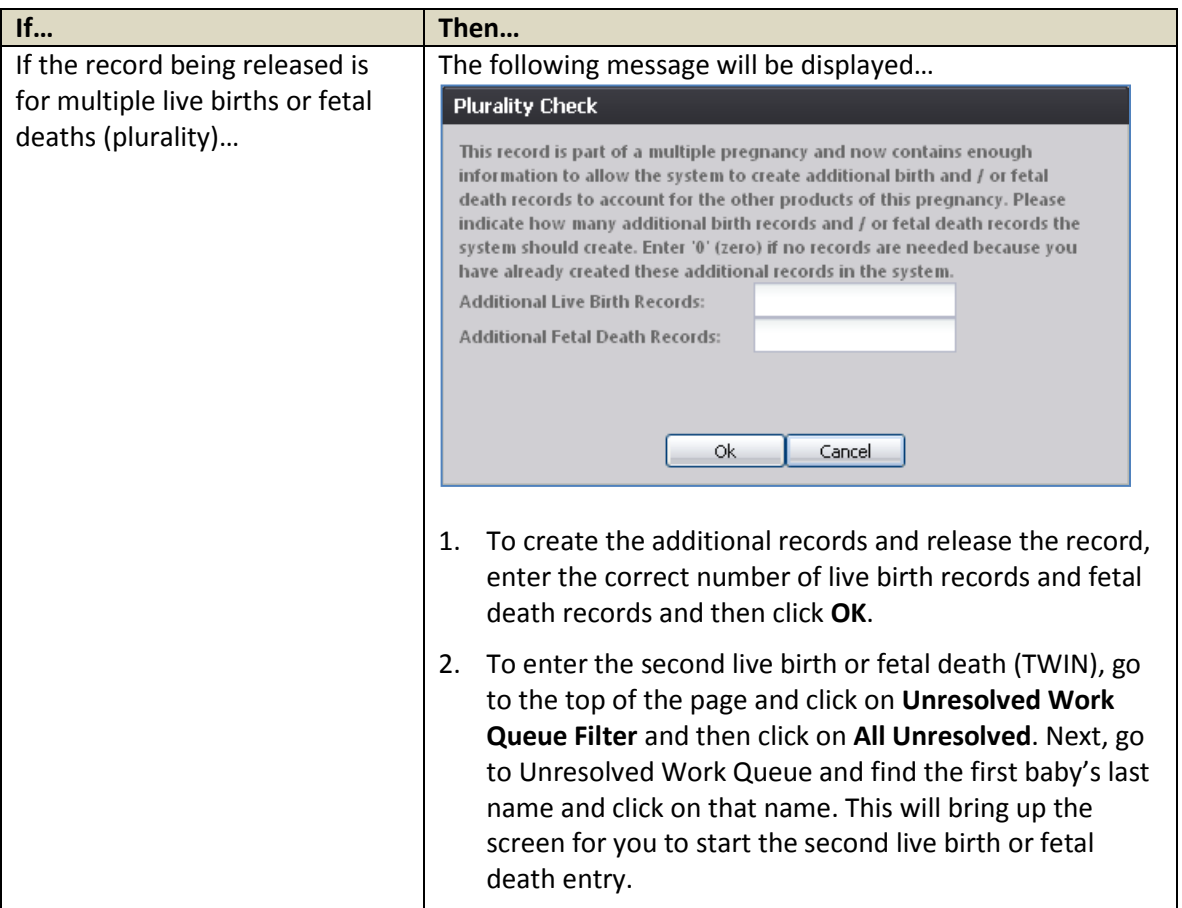

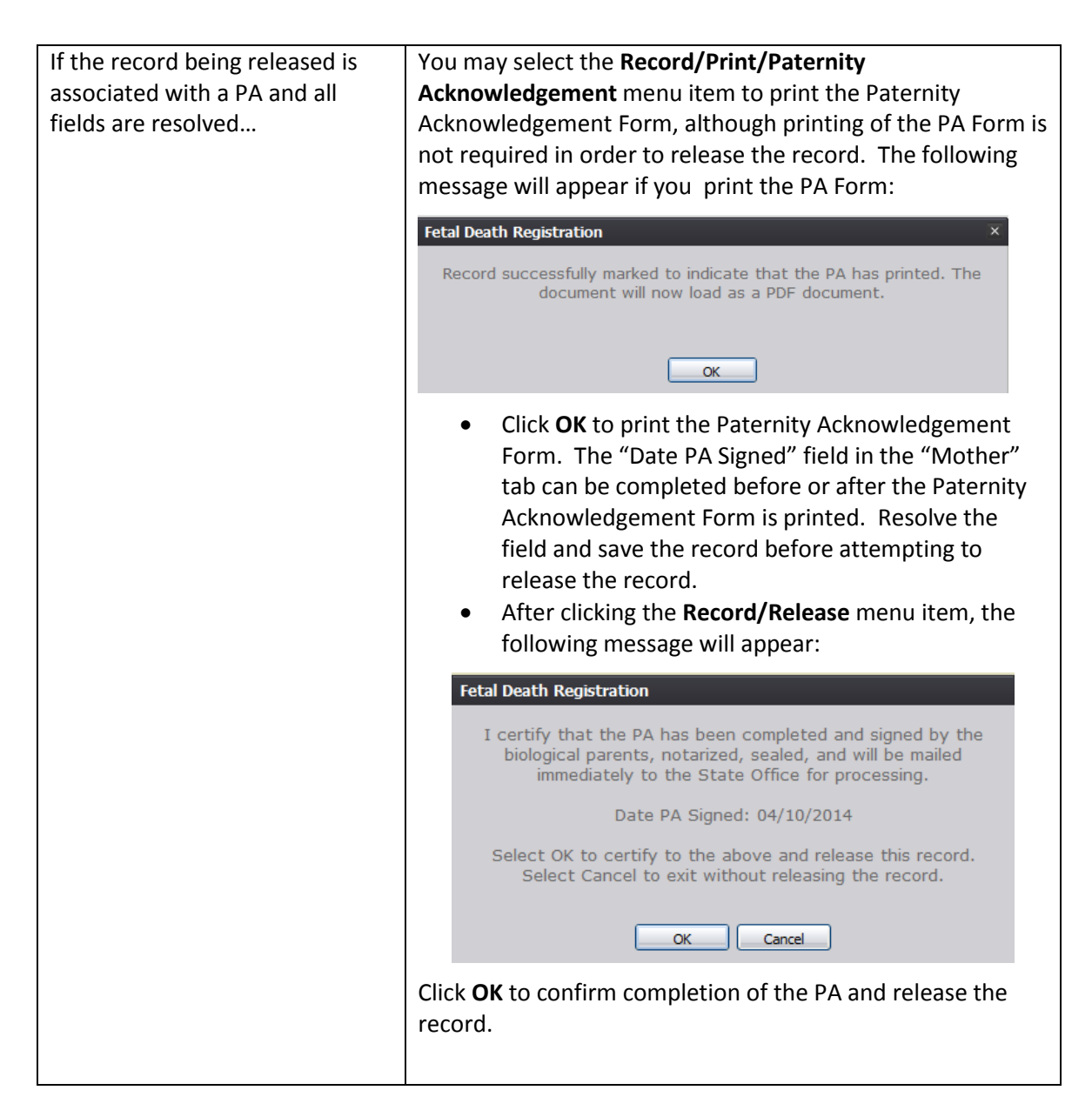

- 12. A message will appear which asks if you are ready to release.
- 13. Click **Yes**.

What happens? A message appears which says **Record Released Successfully**.

### **Helpful Tips**

In order to use the Georgia Vital Event Registration System (GAVERS), please verify that you have access to all of following requirements:

- Live internet connection
- Widely used JavaScript enabled standard web browser (IE8+, Mozilla Firefox, etc.)
- Java runtime
- Adobe acrobat reader for forms and letters
- MS Excel for accessing/running reports

#### **Plurality** (Multiple Births such as Twins, Triplets, etc.)

- 1. If you select multiple births such as twins, triplets, etc. the "Delivery Order" data entry field will display.
- 2. For example, selecting Triplets in the "Plurality" field will cause the "Delivery Order" field to show options for First Born, Second Born, or Third Born.
- 3. The "Delivery Order" field will only show values up to the selected plurality value.

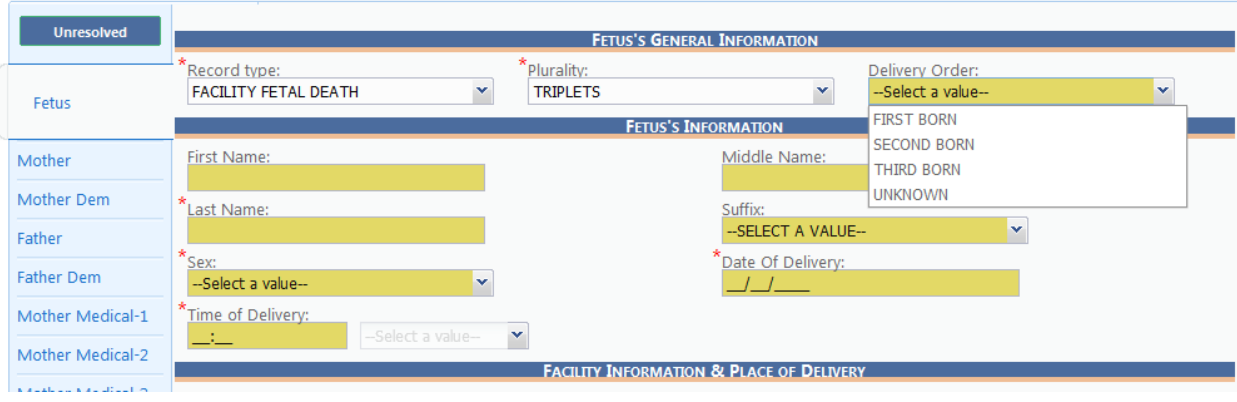

#### **Certification and Completion of Records for Second Born, etc.:**

Please follow the detailed steps found in the *Certification and Release* section of this *Easy Reference Guide*.

#### **Duplicate Record**

• If GAVERS thinks the record is a duplicate, this grid will appear.

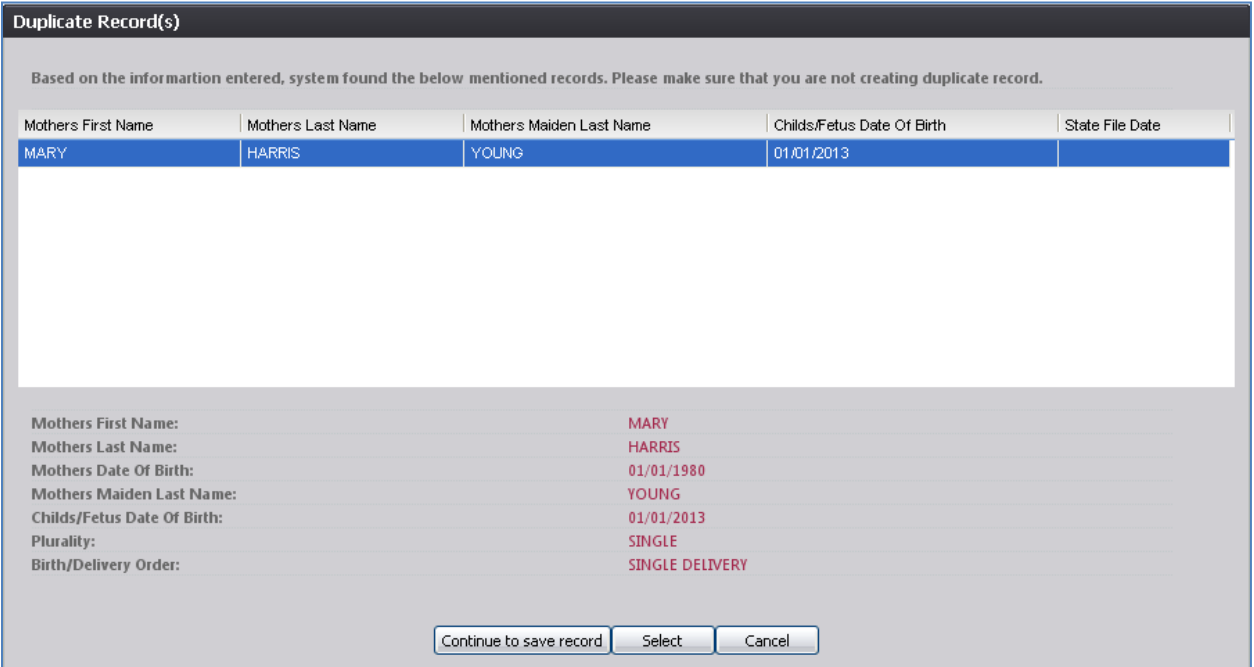

- *Either:* Continue with the creation of the new record by selecting the **"Continue to Save Record"**  button. The record will be flagged as a potential duplicate/plural after being released.
- *Or:* Select the **Cancel** button to return to the record and make changes to the fields before attempting to save again and re-initiate the duplicate check.

### **Add-On-Fly (AOF)**

- This function is used when you cannot find the Attendant (Doctor) or Certifier (Hospital Staff) you want to populate in the boxes under attendant/certifier.
- Click on **AOF**.
- Complete the fields so that you can add the Attendant's/Certifier's name for this Fetal Death Record.

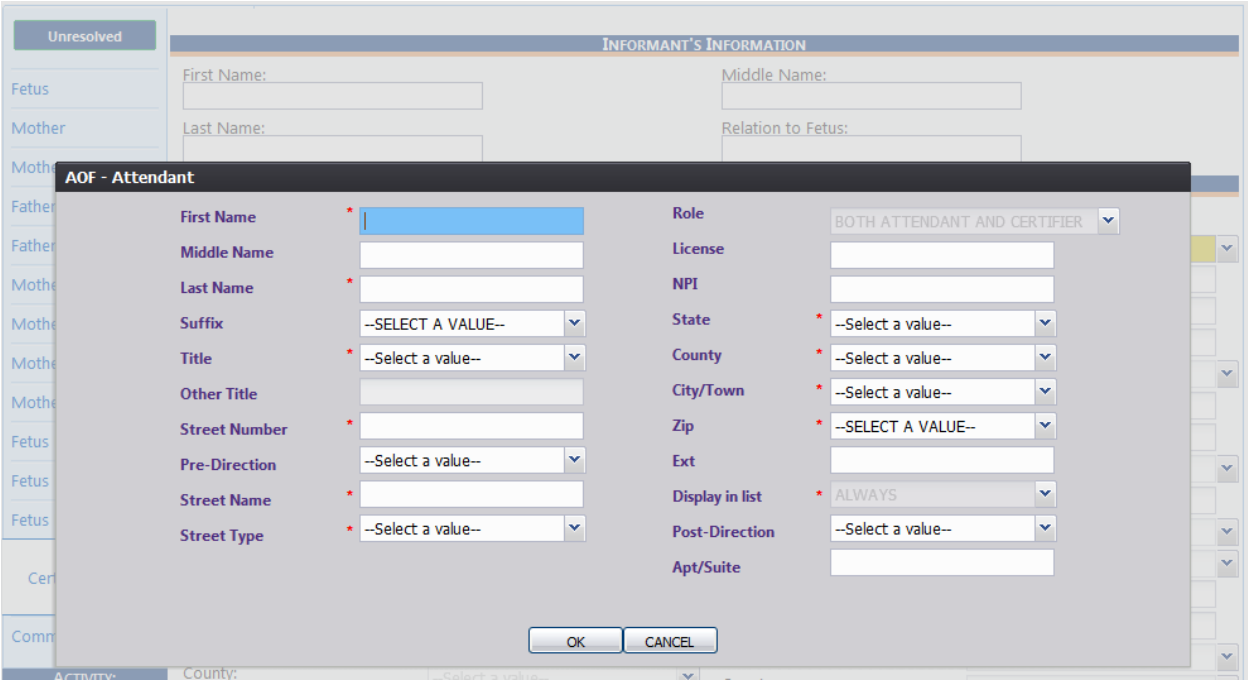

#### **Search for a Registered Record**

1. Click on the binoculars icon at the top of the page (Search).

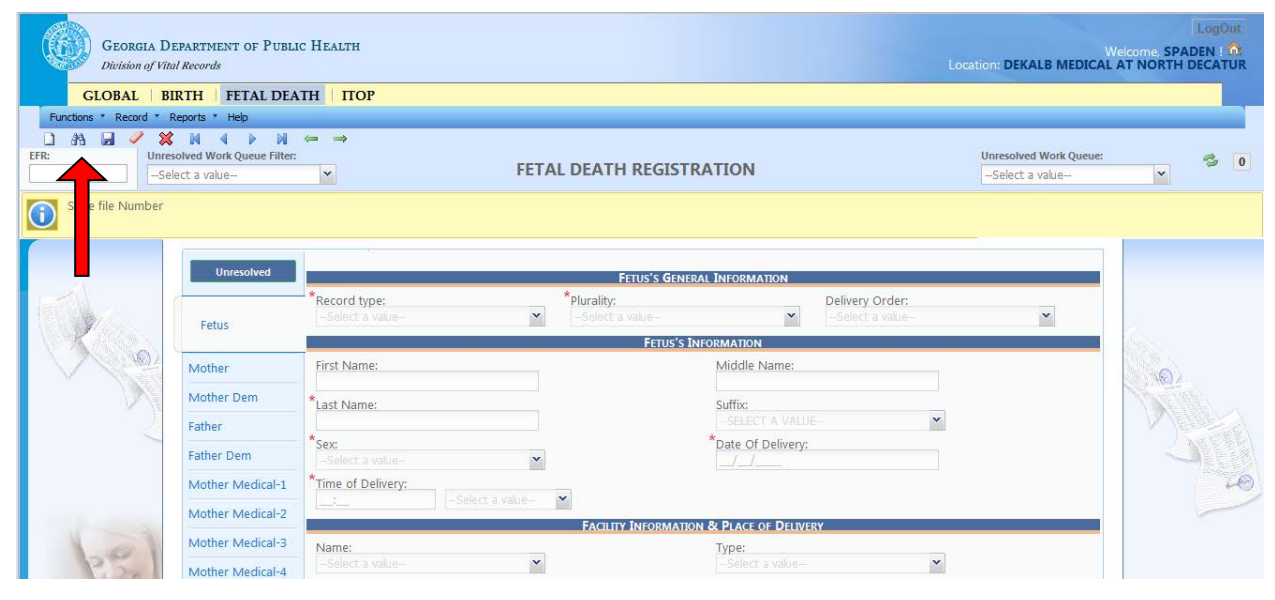

2. Type in the search information and click **Search**.

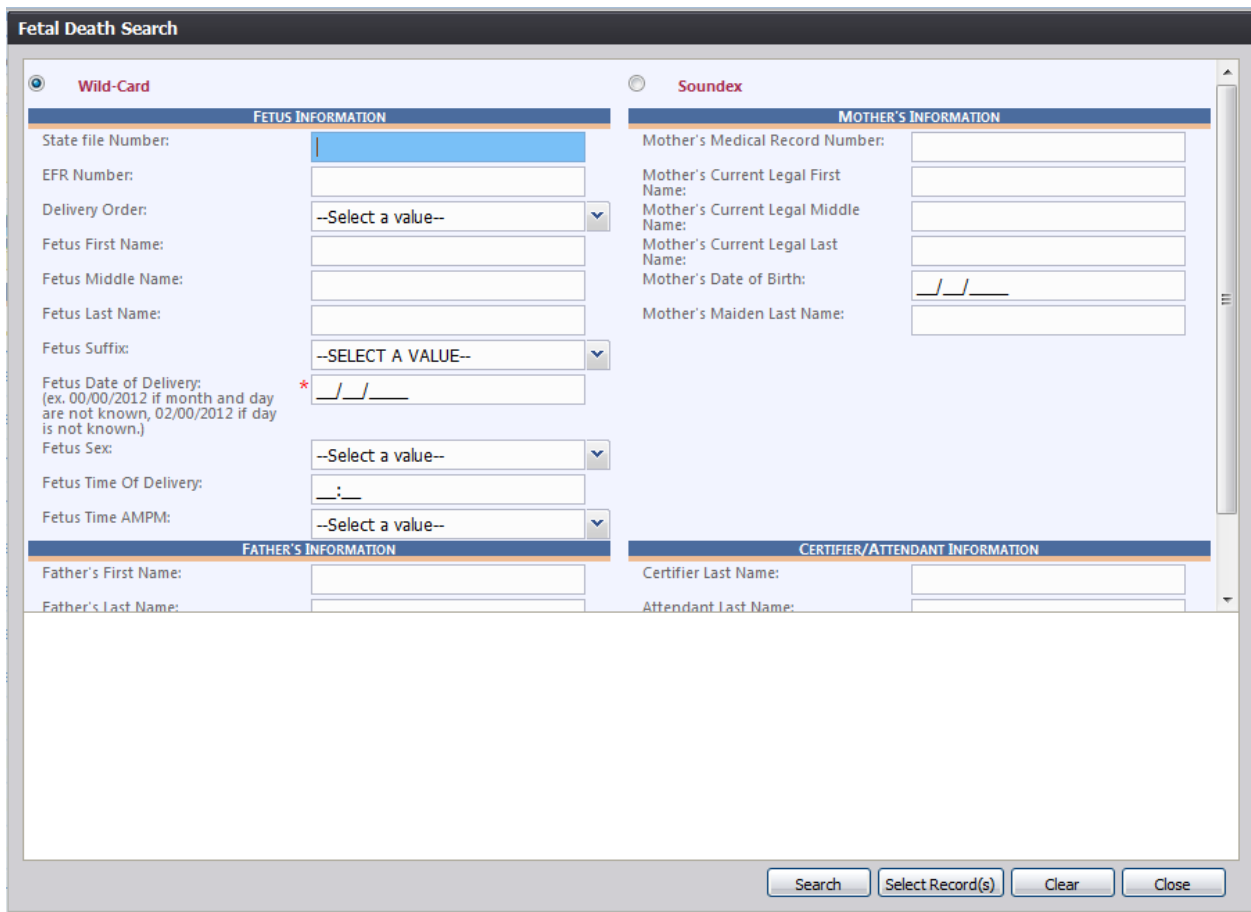

Version 1.03 Last Updated 06-03-14

#### **Searching for a Record Not Completed**

- 1. Go to the top of the page, and find **Unresolved Work Queue Filter**.
- 2. Use drop down arrow, and click on **All Unresolved**.

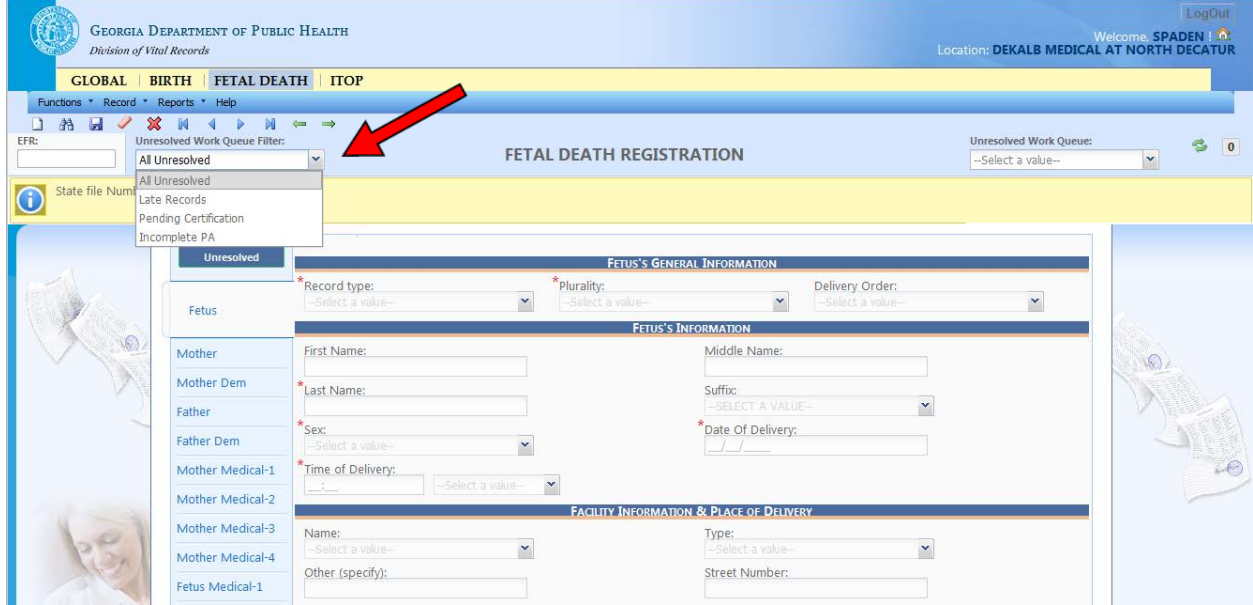

- 3. That will bring up all records that are not registered.
- 4. Go to the top right of the page, and find **Unresolved Work Queue**. Use the drop down arrow to find the fetus' name, and click on that record.

#### **Printing Forms**

• You may print confirmations, blank worksheets, etc., by clicking on **Record** (at the top) and then click on **Print.**

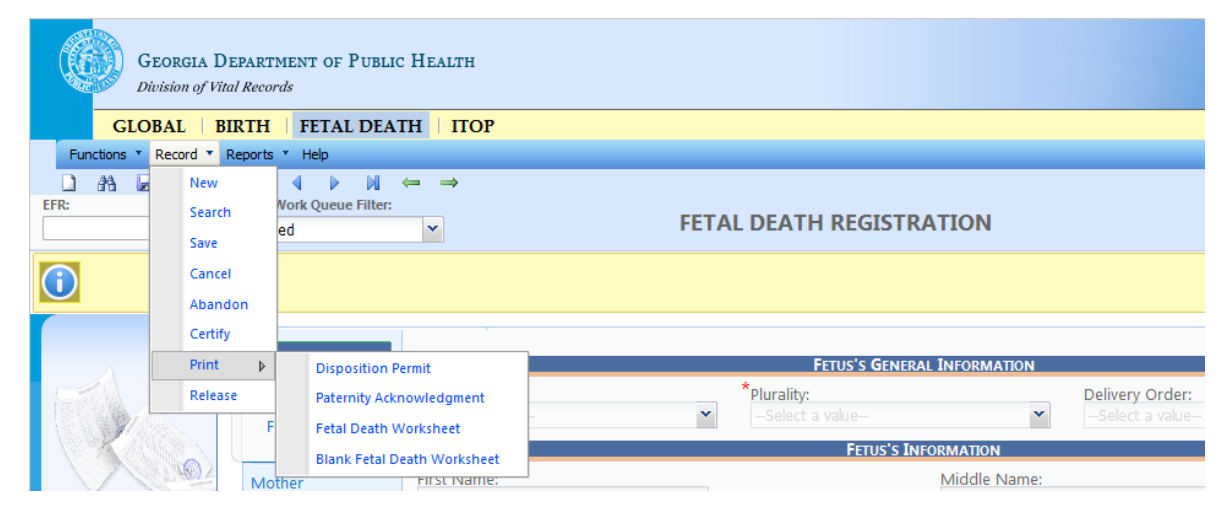

#### **Reports**

• To run reports for your facility, click on **Reports** at the top of the tool bar beside Record.

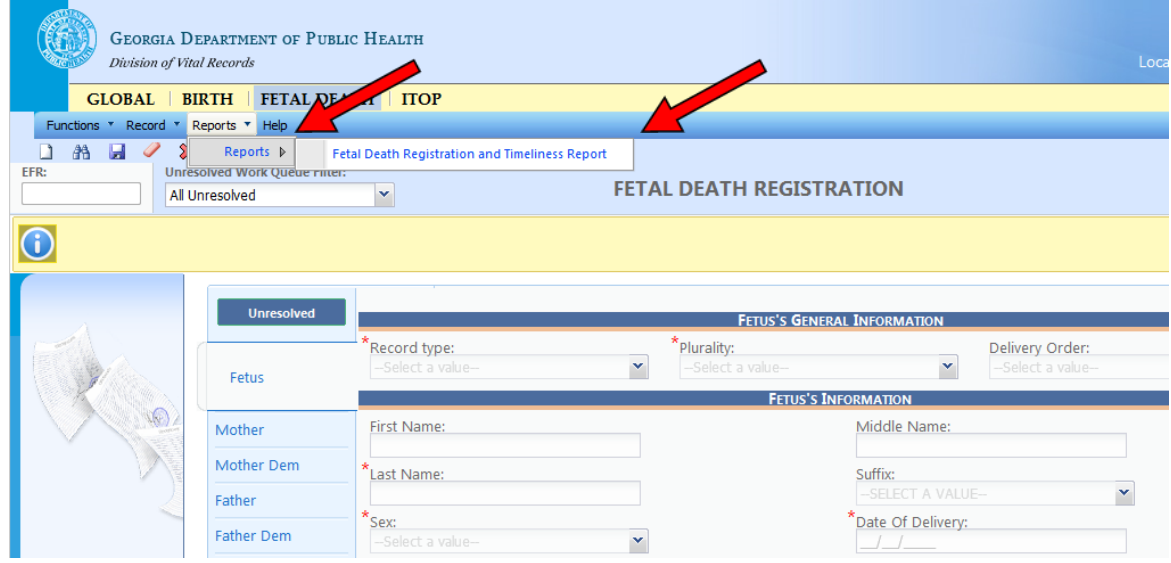

• Click the name of the report, enter information, and click **Generate**.

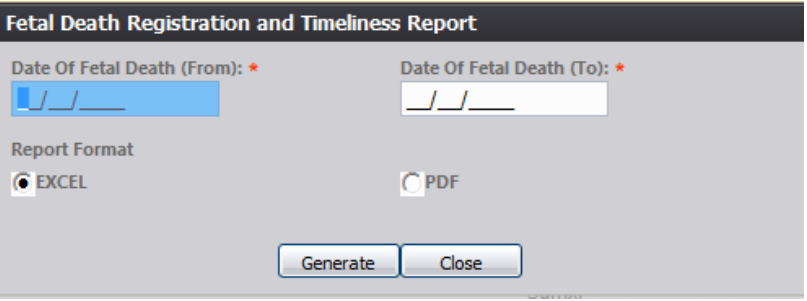

#### **Making Corrections**

• You are allowed to make corrections **before you certify** a record, but not after it is **released**.